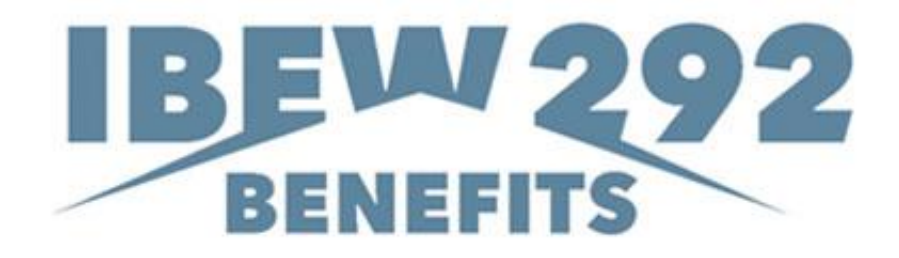

# **ISSi-Remit Online Remittance Instructions**  IBEW Local 292 Benefit Funds

# **IBEW Local 292 Benefit Funds** ISSi-Remit Online Remittance Processing Instructions

# **Table of Contents**

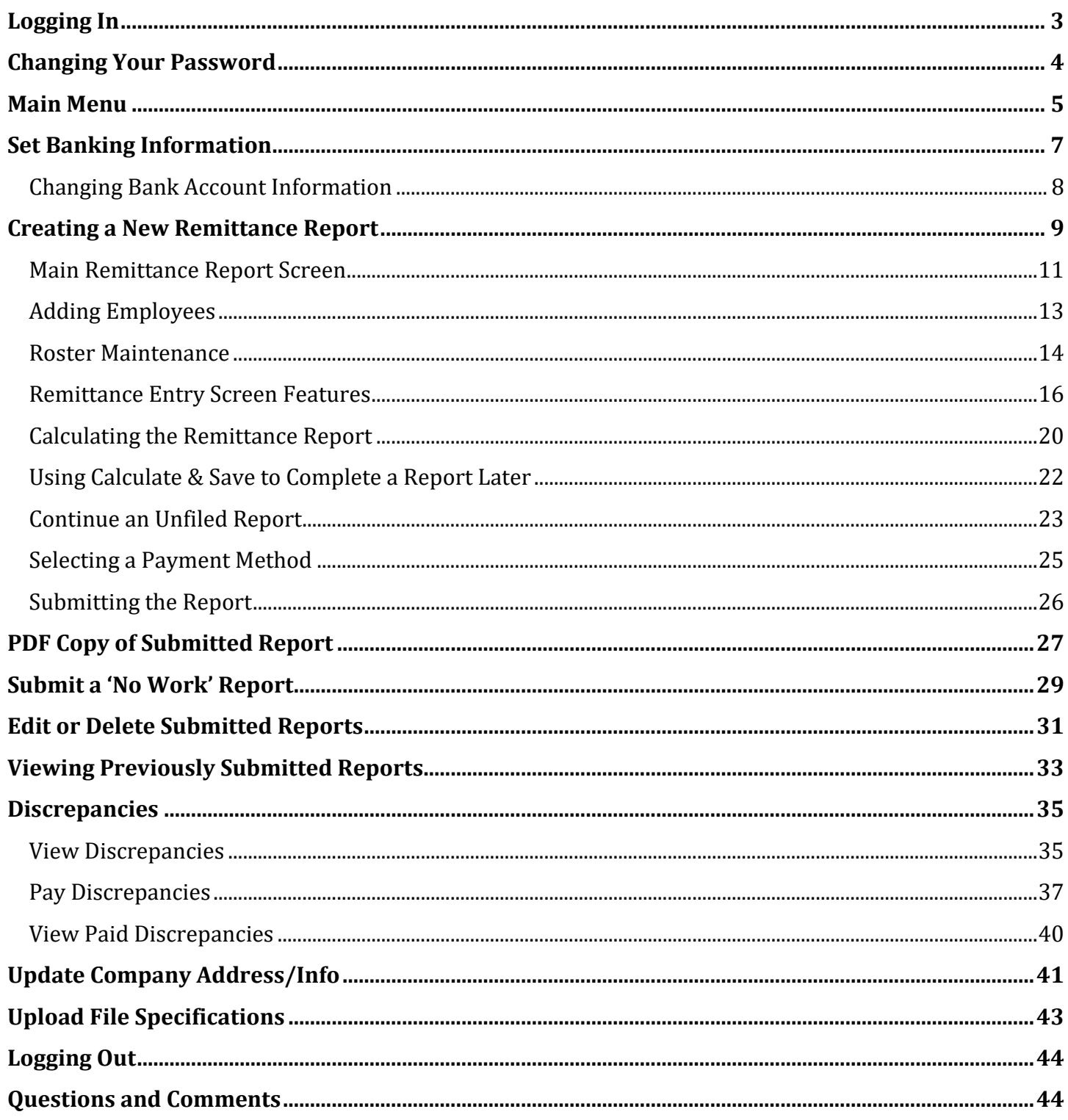

# <span id="page-2-0"></span>**Logging In**

Prior to your first time using the website, you will receive information from the Fund Office containing your username and temporary password. Once you have this information, you may begin to use the website.

To log-in, please type your username and temporary password into the designated fields and click on the *Login* button:

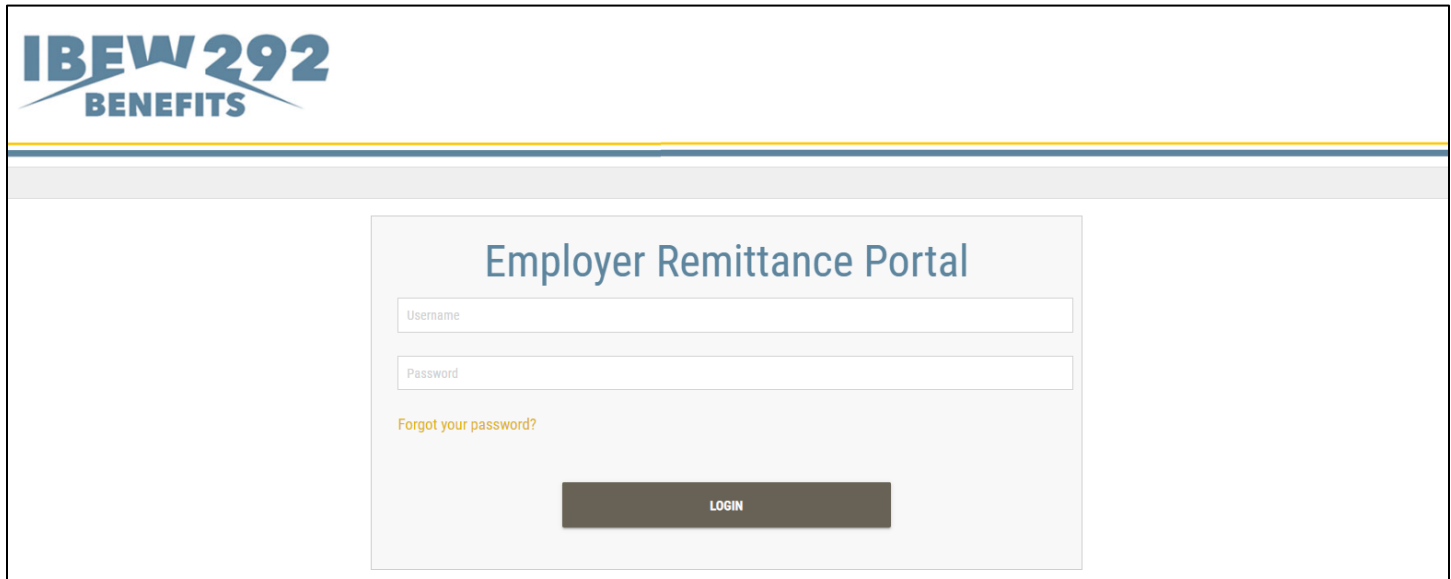

<span id="page-2-1"></span>*Please note: Your user name and password are case sensitive and must be typed in exactly as specified by the Fund Office.*

# <span id="page-3-0"></span>**Changing Your Password**

If this is your first time logging in, you will be required to change your password. You will immediately be directed to the "Change Password" screen. Fill out the required fields and click the *Submit* button.

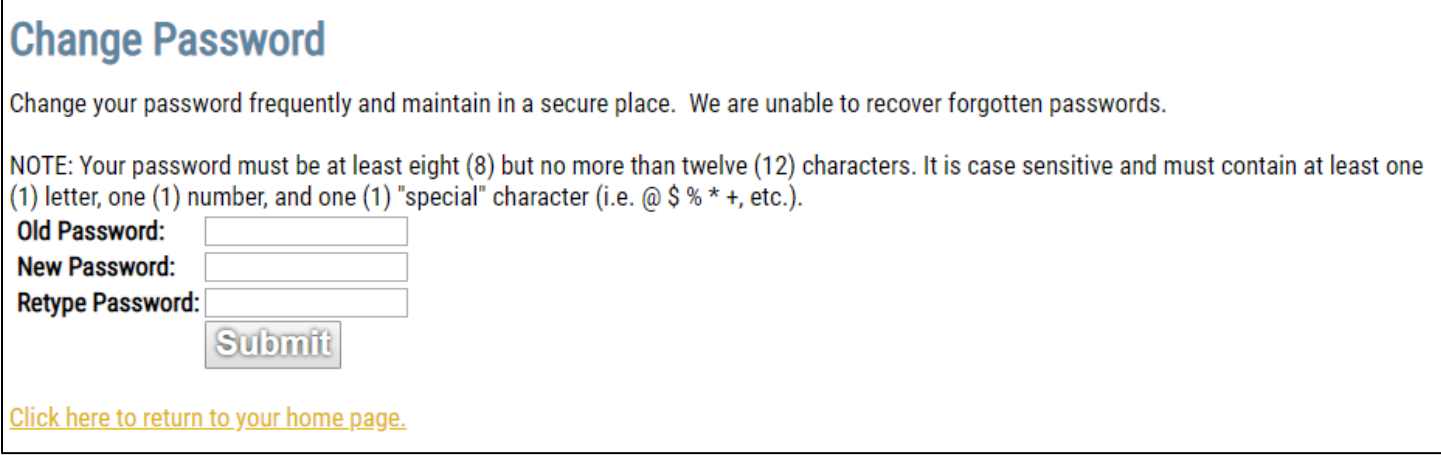

#### *Please note: You may change your password at any time by clicking on the "Change Password" option on the Main Menu. You will then be directed to the screen above.*

After clicking on the *Submit* button, you will be directed to a new screen that states that your password has been changed. You should now click on the link to return to your home page (i.e. the Main Menu).

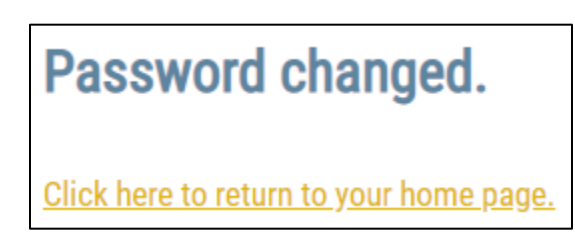

# <span id="page-4-0"></span>**Main Menu**

You will now be directed to the Main Menu:

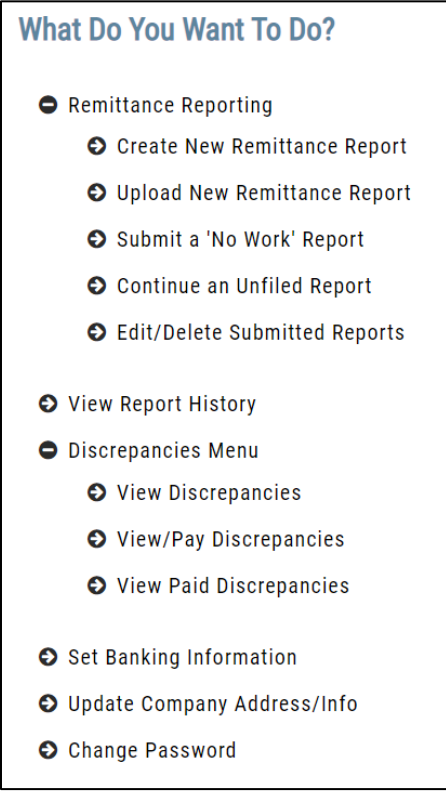

You have several options to choose from:

#### О **Remittance Reporting:**

- o Create New Remittance: Choose this option if you would like to create a new remittance report to send to the Fund Office. Please refer to the "[Creating a New Remittance Report](#page-8-0)" section of this documentation for more information regarding creating a new remittance.
- $\circ$  Upload New Remittance Report: Choose this option if you would like to create a new remittance report using the file upload feature. See the "[Upload File Specifications](#page-42-0)" section for specific instructions on file specifications.
- o Submit a 'No Work' Report: Choose this option if you would like to create a "No Work" remittance report to send to the Fund Office. Please refer to the ["Submitting a "No Work"](No#_Submitting_a_)  [Report](No#_Submitting_a_)" section of this documentation for more information regarding submitting a "No Work" report.
- o Continue an Unfiled Report: Choose this option if you have previously saved a remittance and saved it to finish later. Please refer to the "[Continue an Unfiled Report](#page-21-1)" section of this documentation for more information regarding finishing a previously saved remittance.
- $\circ$  Edit/Delete Submitted Reports: This option allows you to edit or delete submitted reports that have not had payments posted to them or have been processed by the fund office. Please see the "[Edit or Delete Submitted Reports](#page-30-0)" section for more information.

О **View Report History:** Choose this option if you would like to view a listing of all previously filed and archived reports, which are viewable as PDF documents. Please refer to the "[Viewing](#page-32-0)  [Previously Submitted Reports](#page-32-0)" section of this documentation for more information.

#### О **Discrepancies Menu**

- o View Discrepancies: Choose this option to view all outstanding balances. Please view the "[View Discrepancies](#page-34-1)" section for more information.
- o View/Pay Discrepancies: Choose this option if you would like to view and pay discrepancies. The "[Pay Discrepancies](#page-36-0)" section of this document will show you out to pay an outstanding balance.
- o View Paid Discrepancies: Choose this option to view all paid discrepancies. Please view the "[View Paid Discrepancies](#page-38-0)" section for more information.
- О **Set Banking Information:** Choose this option if you would like to enroll in ACH payment processing, or if you need to change existing banking information. The next section of this documentation will show you how to enroll as an ACH employer.
- О **Update Company Address/Info:** Allows you to change your company's address and other information that is one file with the fund office. See the "[Update Company Address/Info](#page-39-1)" section on for more information.
- О **Change Password:** Choose this option to change your login password. The [Changing Your](#page-2-1)  [Password](#page-2-1) section of this documentation will show you how to change your password at any time.

# <span id="page-6-0"></span>**Set Banking Information**

The website's "Set Banking Information" option provides employers with the opportunity to enroll in ACH/Electronic payment processing. To be set up as an ACH employer, choose the "Set Banking Information" option from the "Main Menu".

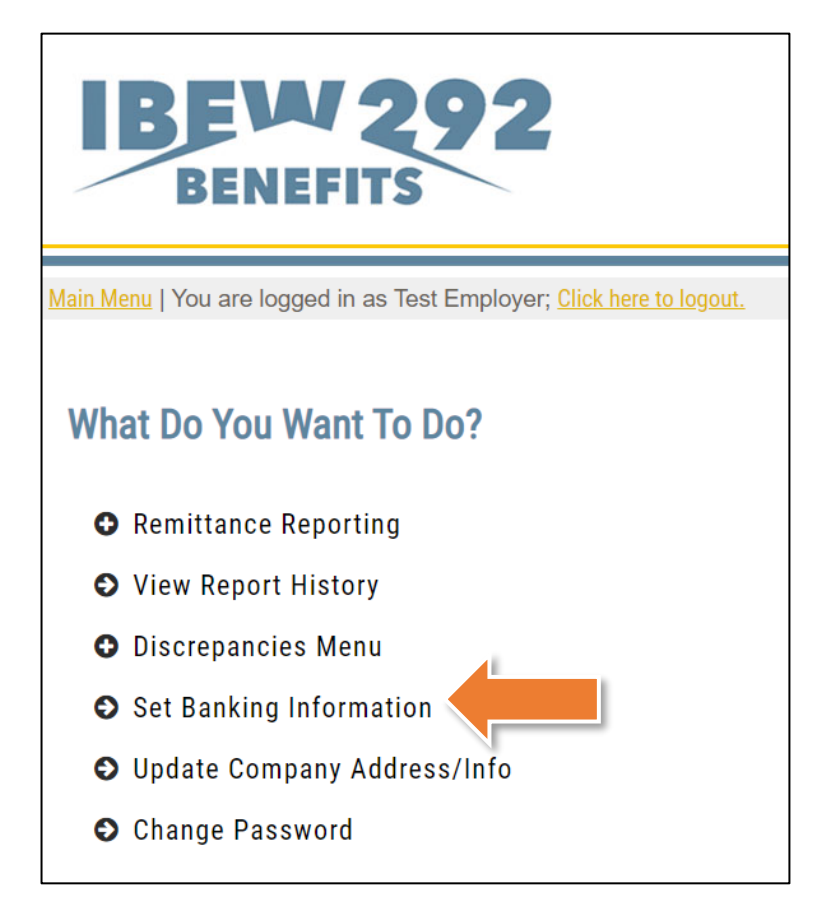

Once "Set Banking Information" has been selected from the "Main Menu," you will be taken to the "Update Banking Information" screen:

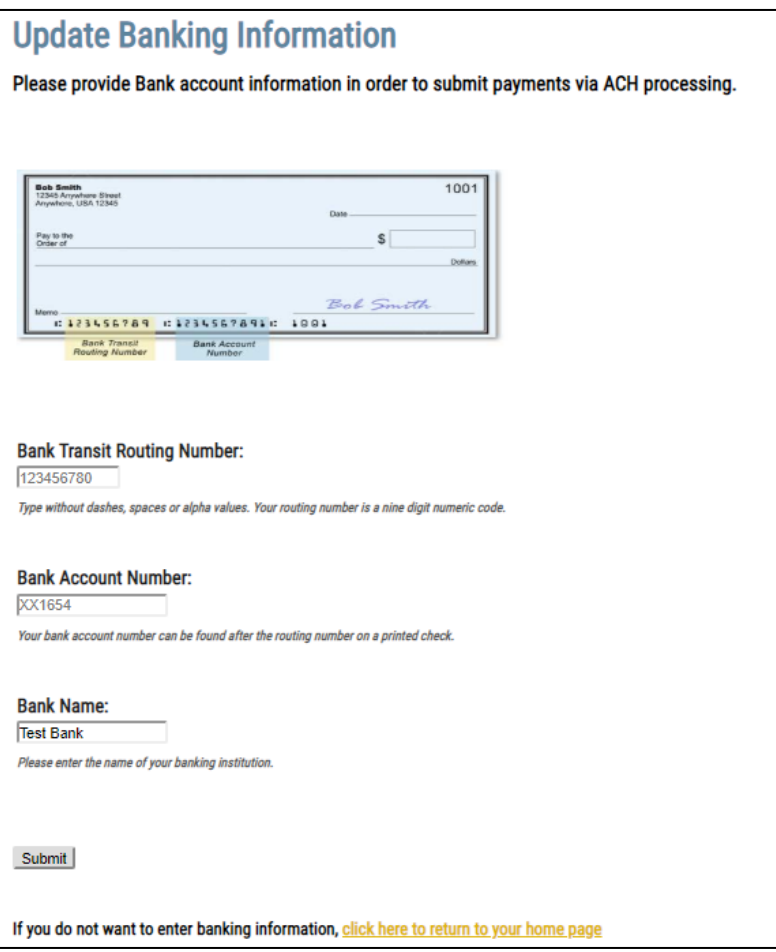

If you are simply using this page to review the bank information you have one file and no updates are needed, you can simply use the *Main Menu* link at the top of the page to return to the main menu:

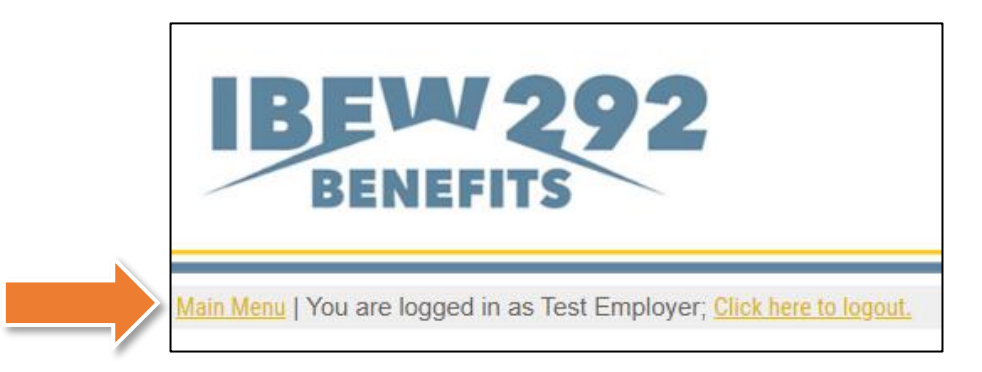

### <span id="page-7-0"></span>**Changing Bank Account Information**

If you need to **change your bank account information**, you may do so at any time by updating the existing bank account information displayed on the "Update Banking Information" page. Simply type over each of the fields and use the *Submit* button to submit your banking information update to the Fund Office. Once submitted, the new bank information will be stored, and the old bank information will be deleted.

# <span id="page-8-0"></span>**Creating a New Remittance Report**

To create a new remittance report, click on the "Remittance Reporting" option on the main menu, then select "Create New Remittance Report:"

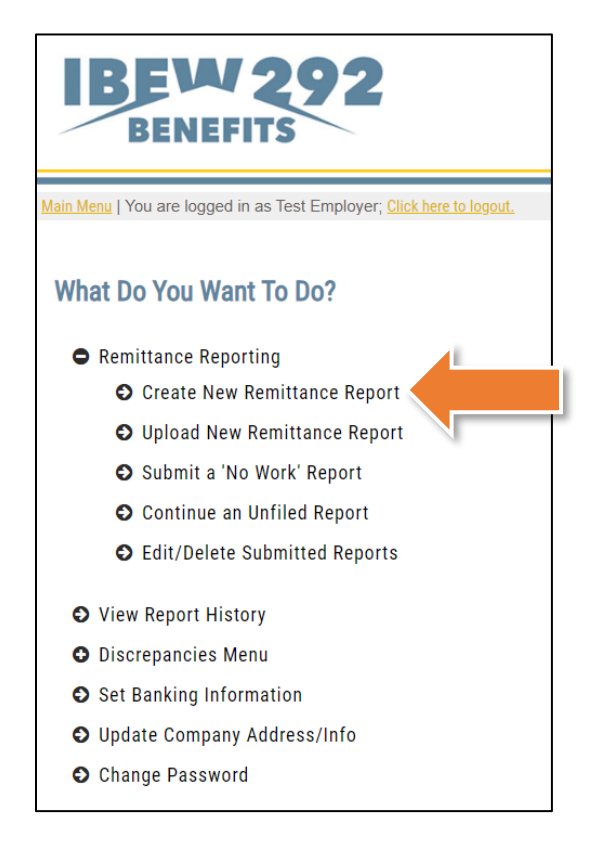

Select the work month you are making a payment for, then click *Continue*:

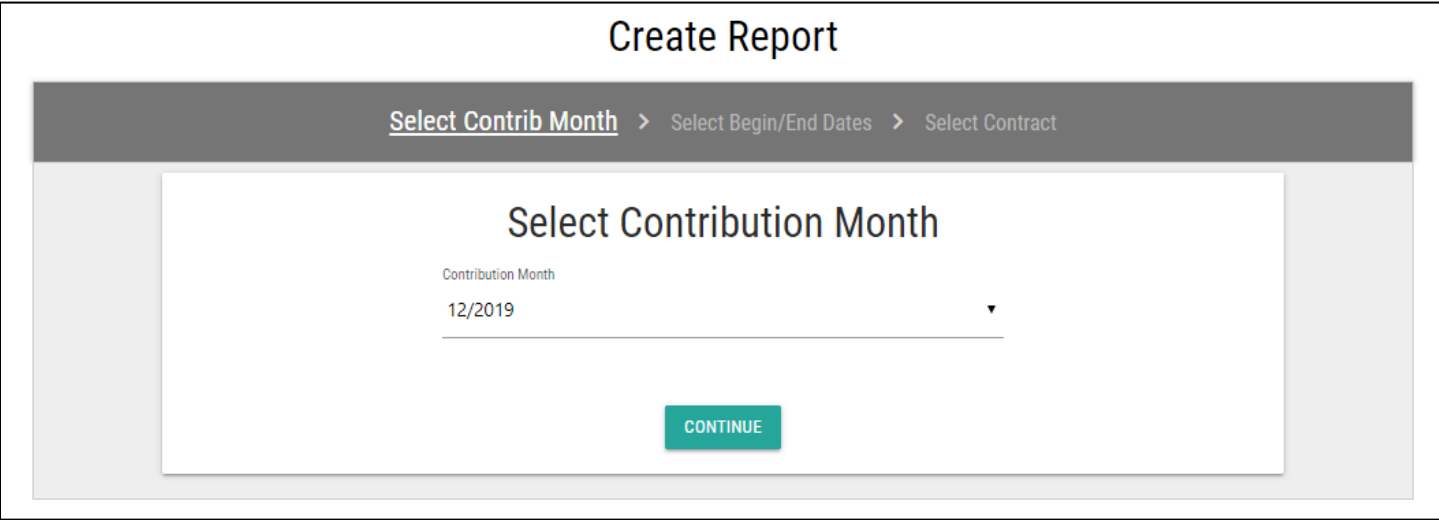

Next, select the period start and ending dates. Then click *Continue*.

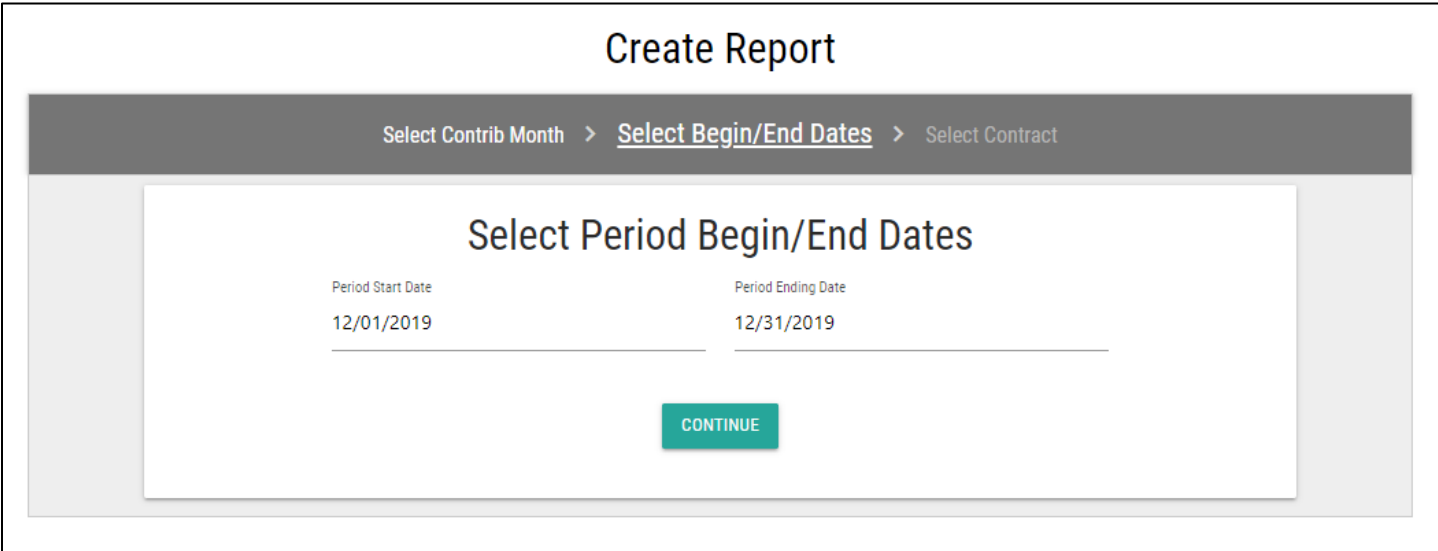

You will then need to select the contract you are reporting for. Once your contract is selected, click *Continue*.

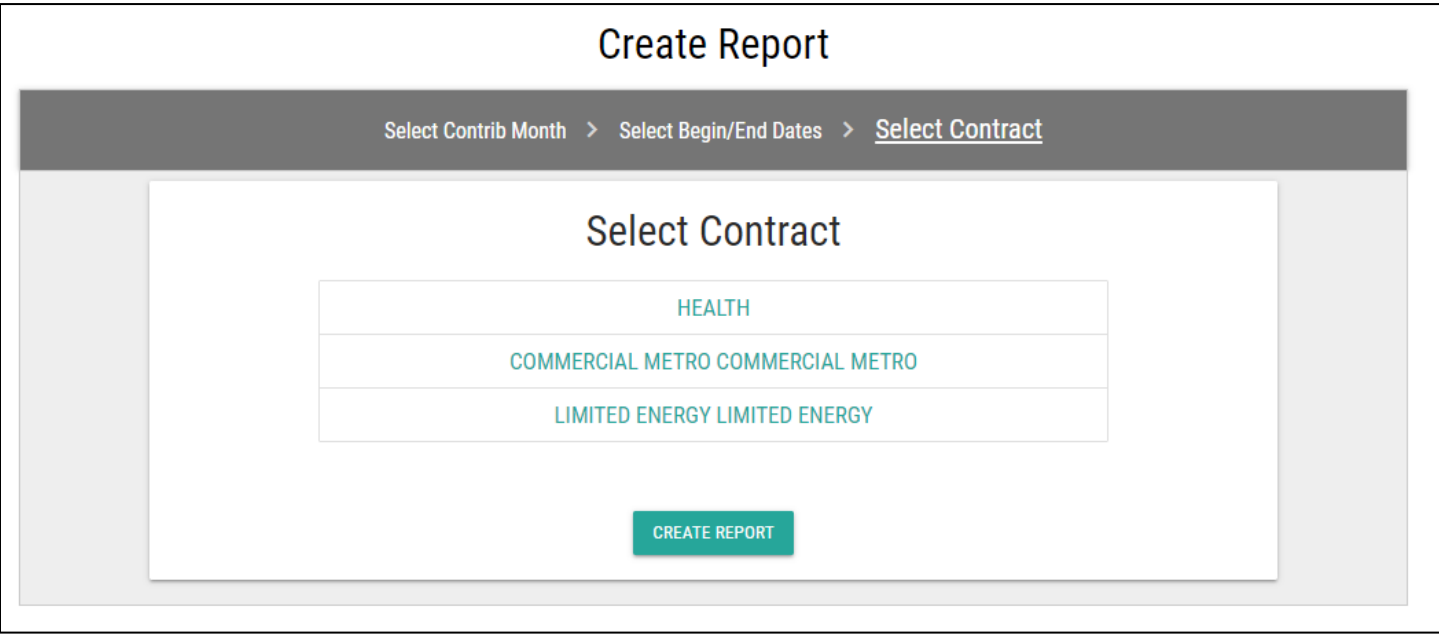

### <span id="page-10-0"></span>**Main Remittance Report Screen**

Once you select a work month, period ending, and contract, you will be taken to the main remittance entry screen. The columns that display will be based on the type of contract that you are reporting on. *Note:* You may need to scroll horizontally to view more columns on your screen.

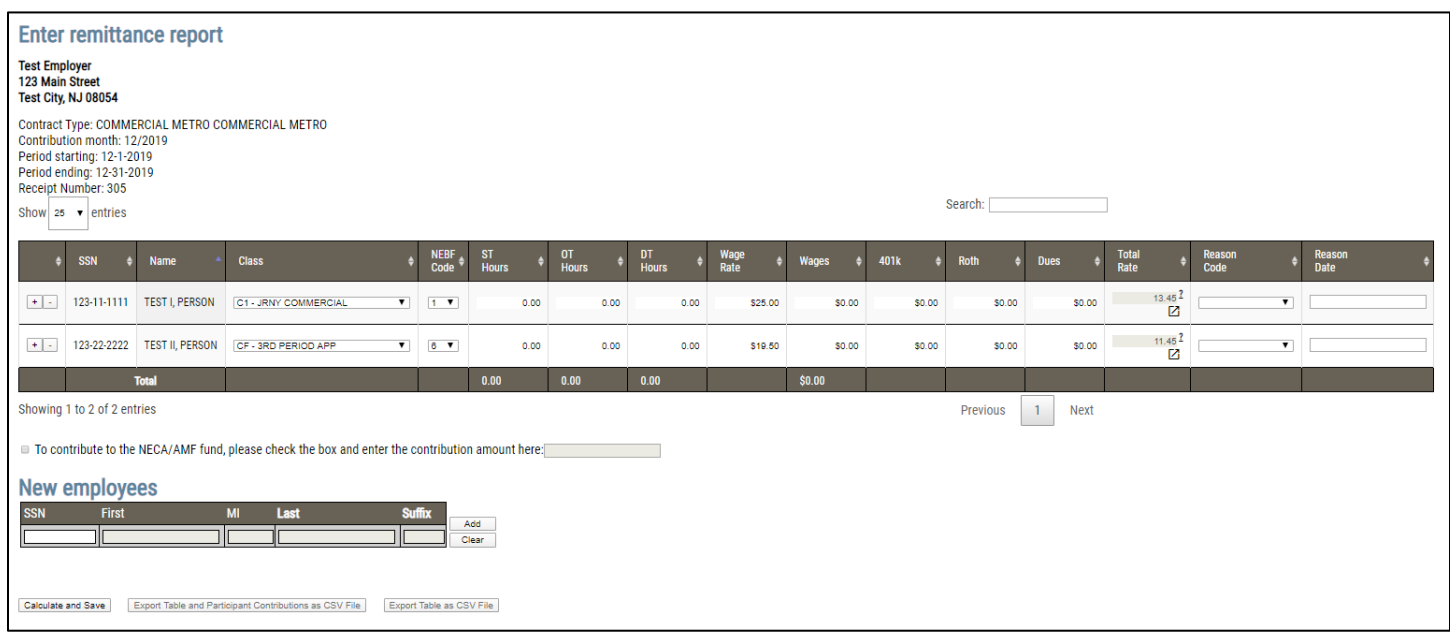

On the main remittance screen, participants from your last reported work month for your selected contract will pre-populate with the names and SSN's from that report. The Class Level for each employee will default to what the Fund office has on file. For new employees, you are required to use the drop down in the 'Class' field to select the correct option.

*Please note: The pre-list will only appear if the Fund Office has accepted this last report to consider it paid. If no participants are pre-listed and you believe they should be, please contact the Fund Office. Otherwise, you may add them manually through the 'New Employees' box. Please refer to the "Adding a New Employee" section on the next page.*

*Mid-Month Class Changes:* If you have a participant that needs to be reported at two different Classification levels, you can use the + button on the left side of the table to add the participant twice to the report. After the participant is duplicated, you can select a different Classification and enter the necessary information.

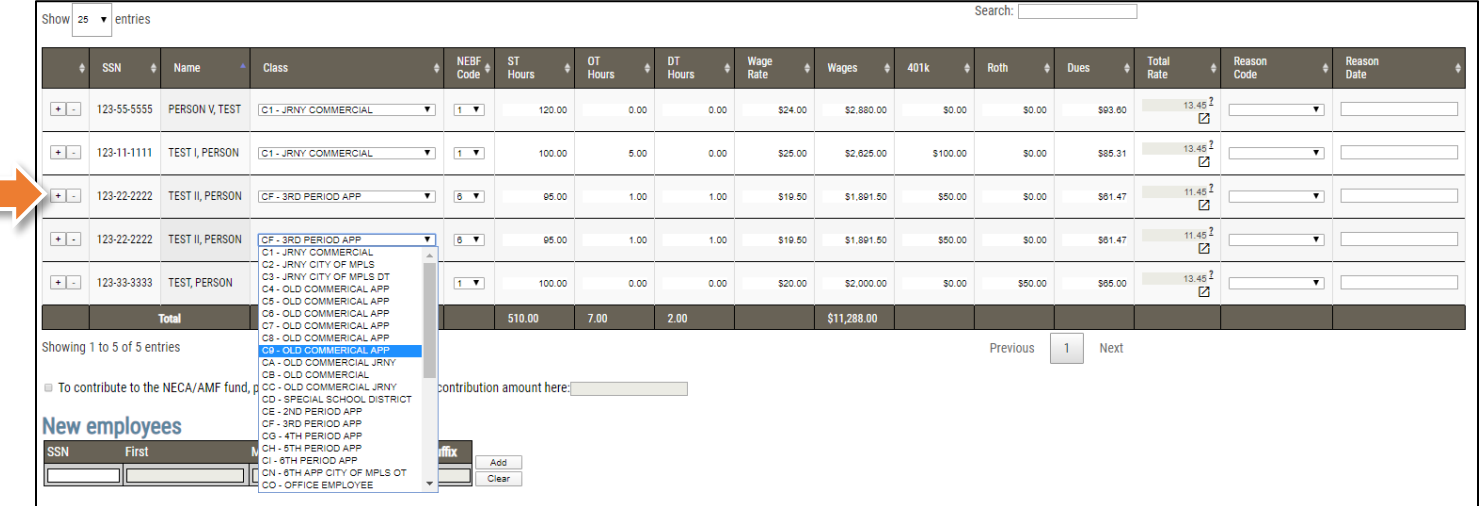

*Making Contributions to the NECA/AMF fund:* If you have contributions to make to the NECA/AMF fund, simply check off the box under the remittance table and enter your amount in the field. Your contribution will be added to the total bill.

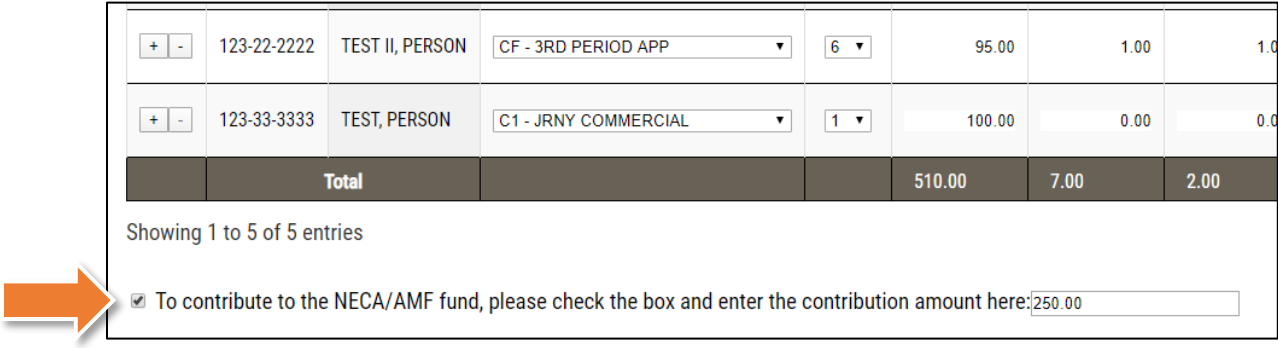

**Need to add a participant?** Please refer to the "[Adding Employees to the table](#page-16-0)" section in this documentation.

**Ready to "Calculate and Save" the report?** If no further changes are needed, then skip to the "[Calculating the Remittance Report](#page-12-1)" section of this documentation.

### <span id="page-12-0"></span>**Adding Employees**

If you do not see a participant you need to report on, enter *their SSN and the first four letters of their last name* into the New Employees section below the remittance entry table and click the *Add* button:

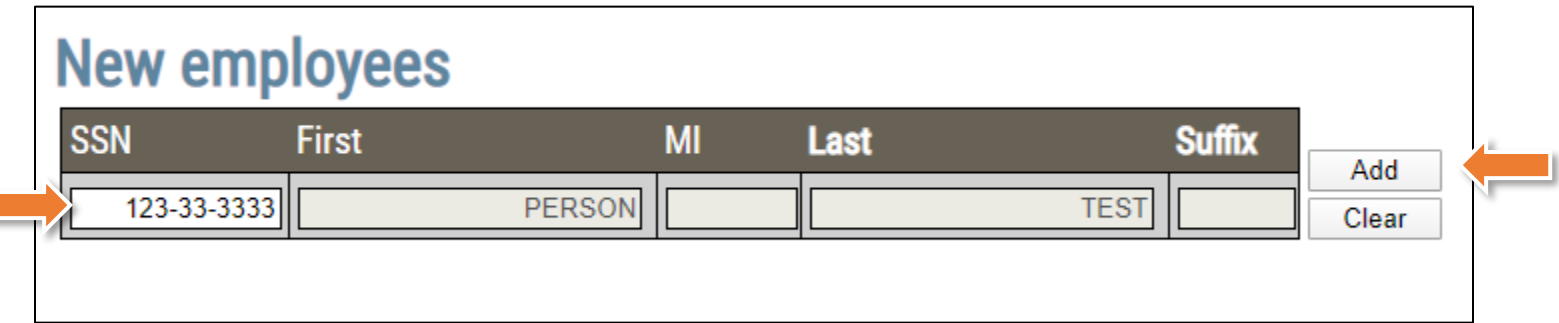

**If they are already in the system**, their name will pre-populate, and you can click on the *Add* button again to add them to the remittance report.

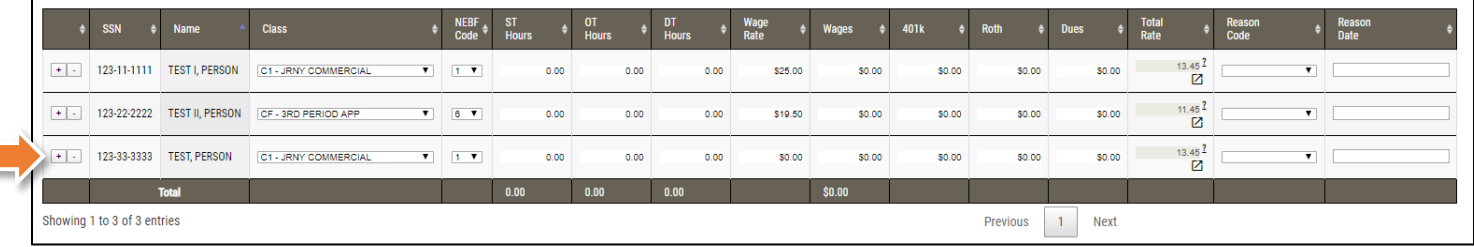

**Please note:** the remittance table is automatically sorted alphabetically. The member will therefore be added alphabetically in the table.

**If the participant's SSN does not have an active record under your company**, the following message will appear.

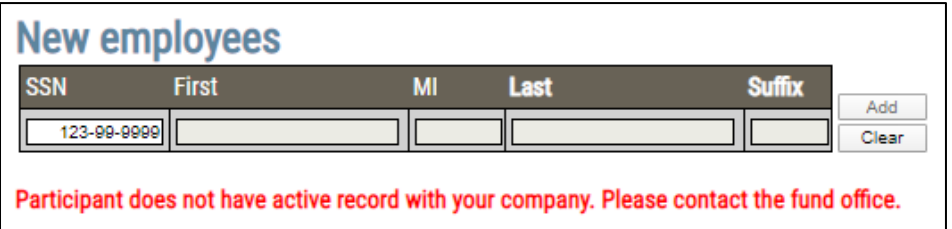

<span id="page-12-1"></span>**If the participant's SSN is not on file with the Fund Office**, a message will appear in red text and if you would like to add the employee to the report, click the link to be taking to [Roster Maintenance.](#page-13-0)

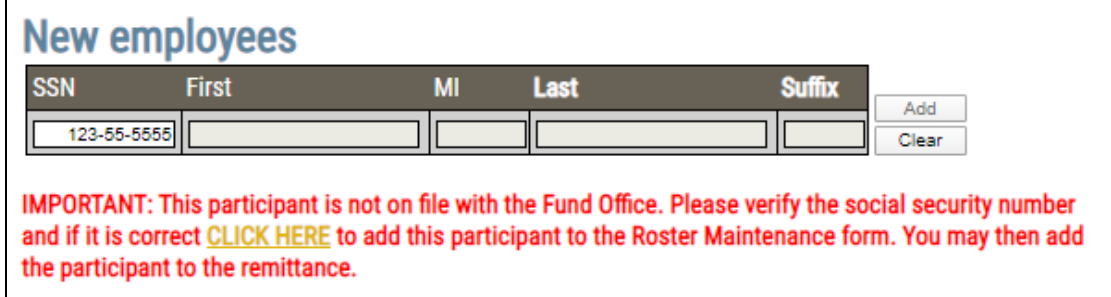

#### <span id="page-13-0"></span>**Roster Maintenance**

If the SSN and last name that you enter does not belong to an existing member, a message will appear in red letters letting you know that this employee is not on file. You can click on the link to open a new "Roster Maintenance" form on a separate browser tab.

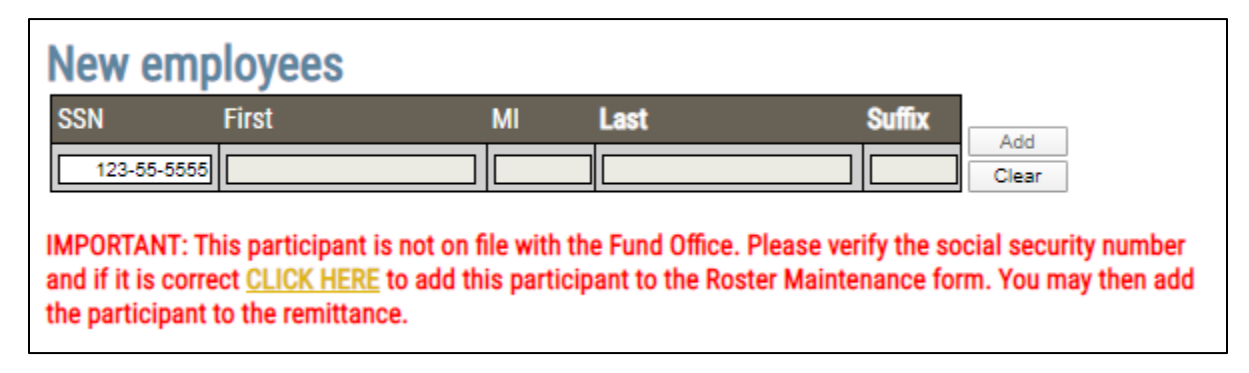

On the Roster Maintenance form fill out the employee's information and click the submit button. All required fields are marked with an asterisk.

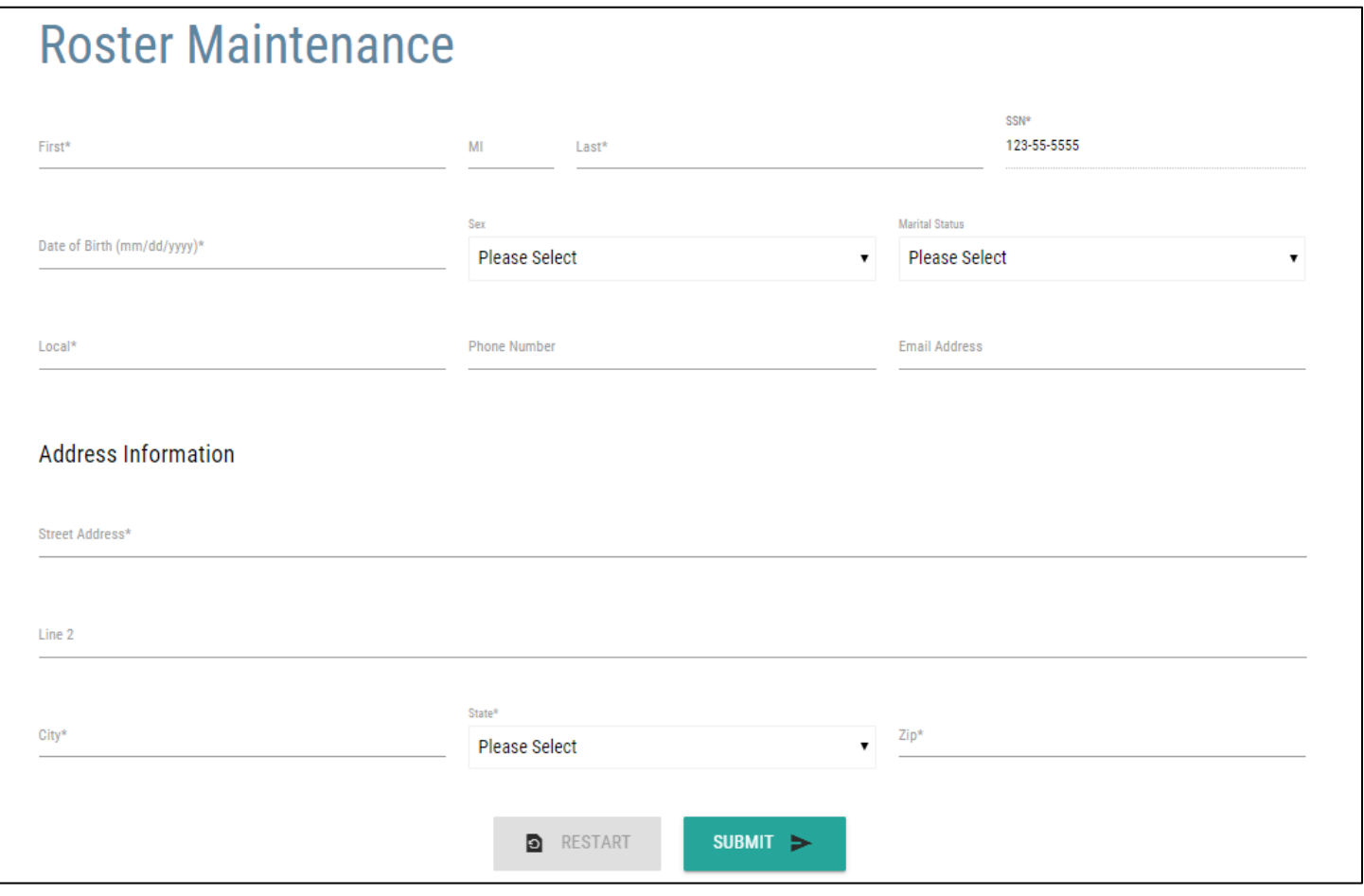

#### **Required Fields:**

#### **SSN, First Name, Last Name, Date of Birth, Address & Local**

If you have forgotten something that is required, you will see an error message. Simply, click *OK* and correct the items indicated in red.

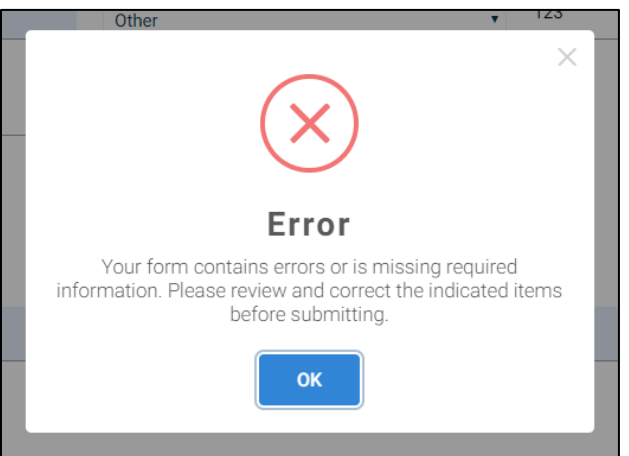

If all necessary fields have been filled in, a confirmation box will appear. Click the *OK* button to continue.

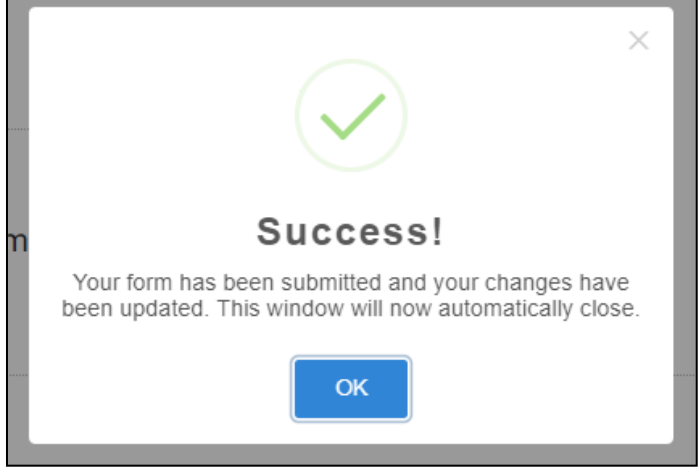

After selecting *OK* you will return to the main remittance reporting screen, where you will see the SSN and name of the person you added in the 'New Employees' box. Click the *Add* button to add them to the report.

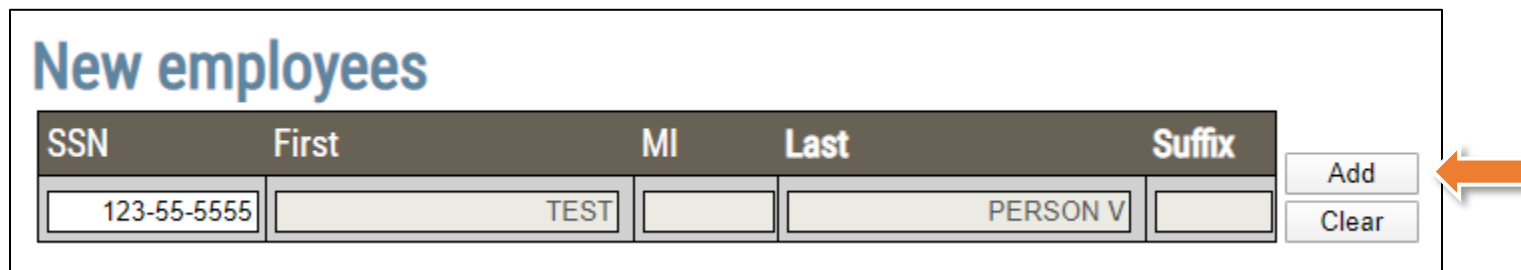

You will now be able to add contribution hours for the member.

### <span id="page-15-0"></span>**Remittance Entry Screen Features**

#### *Remittance Table*

In the upper left-hand corner above the table, the Show # Entries controls the number of participants you see listed on the page, display as few as 10 and up to 100 per page:

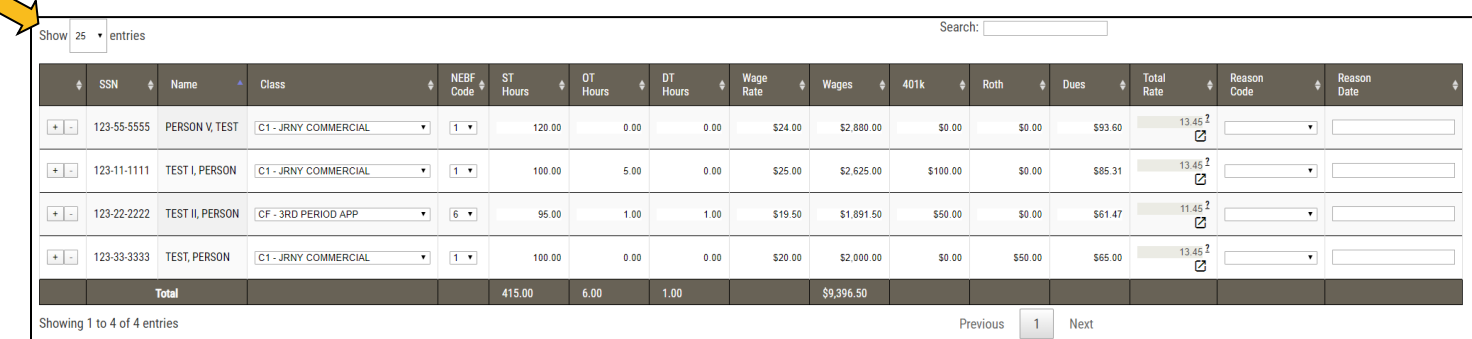

In the upper right-hand corner, directly above the table is a search box that filters based on name. The remittance table will then be filtered to only members that match this search:  $\lambda$ 

| Search: test II<br>Show $25 \times$ entries                                                        |             |                        |                     |                                        |             |      |                    |      |             |             |         |              |      |        |        |             |       |                         |                |                |  |
|----------------------------------------------------------------------------------------------------|-------------|------------------------|---------------------|----------------------------------------|-------------|------|--------------------|------|-------------|-------------|---------|--------------|------|--------|--------|-------------|-------|-------------------------|----------------|----------------|--|
|                                                                                                    | <b>SSN</b>  | Name                   | <b>Class</b>        | NEBF<br>Code                           | ST<br>Hours |      | <b>OT</b><br>Hours |      | DT<br>Hours | <b>Wage</b> |         | <b>Wages</b> | 401k |        | Roth   | <b>Dues</b> |       | Total<br>Rate           | Reason<br>Code | Reason<br>Date |  |
| $+$ $\vert$ -                                                                                      | 123-22-2222 | <b>TEST II, PERSON</b> | CF - 3RD PERIOD APP | $\mathbf{v}$ $\mathbf{0}$ $\mathbf{v}$ |             | 0.00 |                    | 0.00 |             | 0.00        | \$19.50 | \$0.00       |      | \$0.00 | \$0.00 |             | S0.00 | 11.45 <sup>2</sup><br>Ø |                |                |  |
|                                                                                                    |             | Total                  |                     |                                        | 0.00        |      | 0.00               |      | 0.00        |             |         | \$0.00       |      |        |        |             |       |                         |                |                |  |
| Showing 1 to 1 of 1 entries (filtered from 4 total entries)<br>Previous<br>Next                    |             |                        |                     |                                        |             |      |                    |      |             |             |         |              |      |        |        |             |       |                         |                |                |  |
| □ To contribute to the NECA/AMF fund, please check the box and enter the contribution amount here: |             |                        |                     |                                        |             |      |                    |      |             |             |         |              |      |        |        |             |       |                         |                |                |  |

The search can be removed at any time using the "X" button on the far right of the search box.

In the lower left-hand corner below the remittance entry table, the table lists how many participants are displaying on the page out of how many participants are on the report:

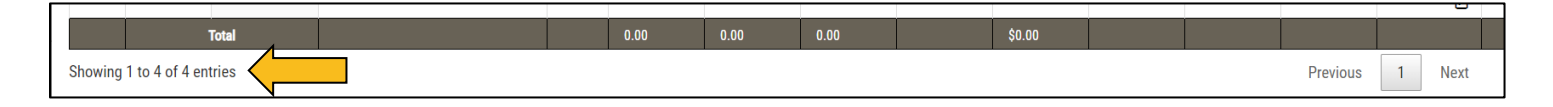

In the lower right-hand corner, below the remittance entry table, there is a list indicating the number of pages available within the report. To display the next page of participants, you can either select the next number in the series or hit the *Next* button (if there are more than one pages listed). You may also go to the specific page by clicking on the specific page number (if applicable):

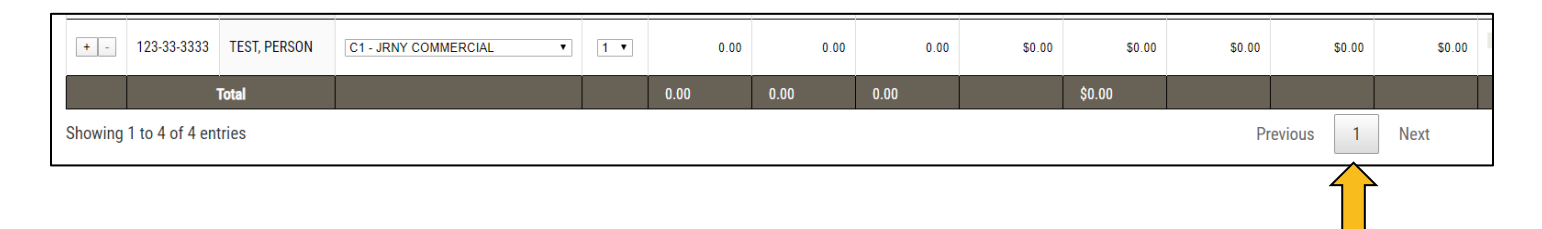

#### The remittance table features a bottom row that calculates a running total for that column:

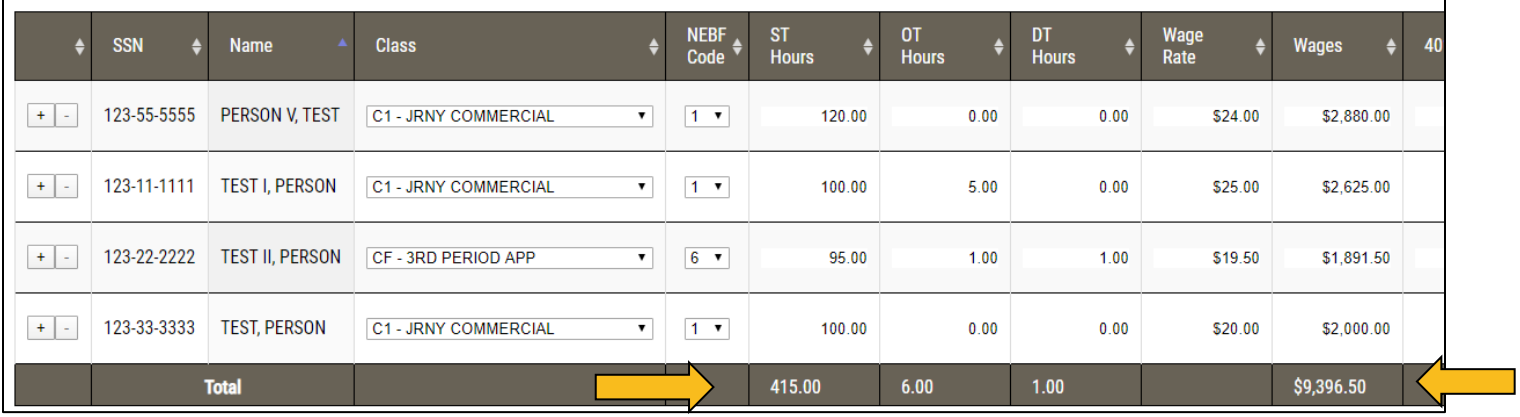

Each column header can be sorted A-Z, Z-A by simply selecting it. By default, the table will sort A-Z by name. The arrow next to the header title will indicate whether the table is being sorted A-Z, in which the arrow will darken purple and point upwards; or Z-A, in which the arrow will darken purple and point downwards:

<span id="page-16-0"></span>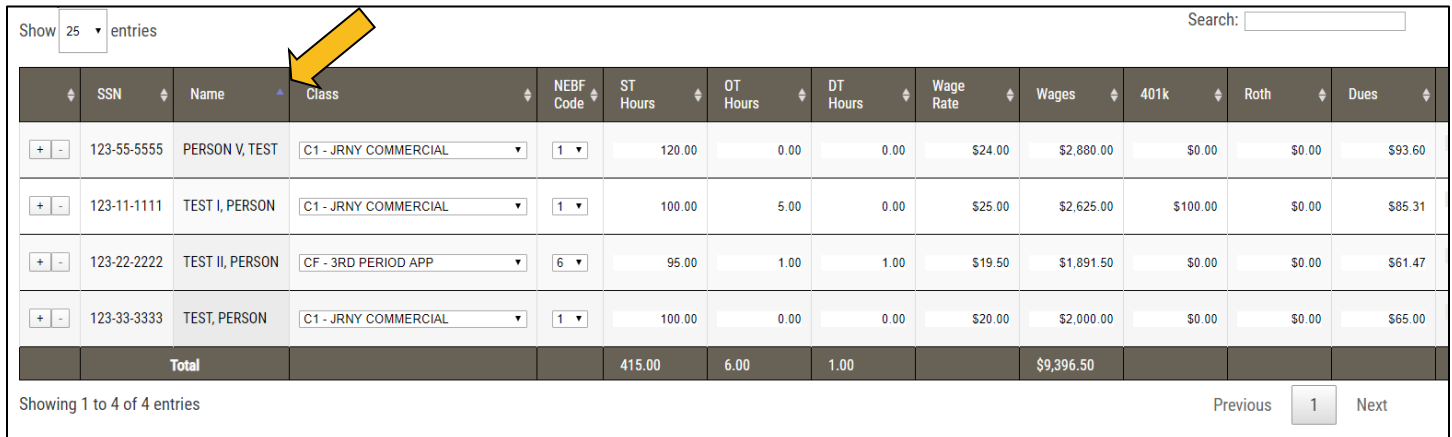

#### *Total Rate Column/Participant Contribution Popup*

The Total Rate column has two features in it – it provides the total hourly rate summing the rates billed against the members hours, with a hover-over feature that provides the break down of the funds and their rates for the classification the member is being reported under. To trigger the hover over, slide the mouse over the question mark in the field:

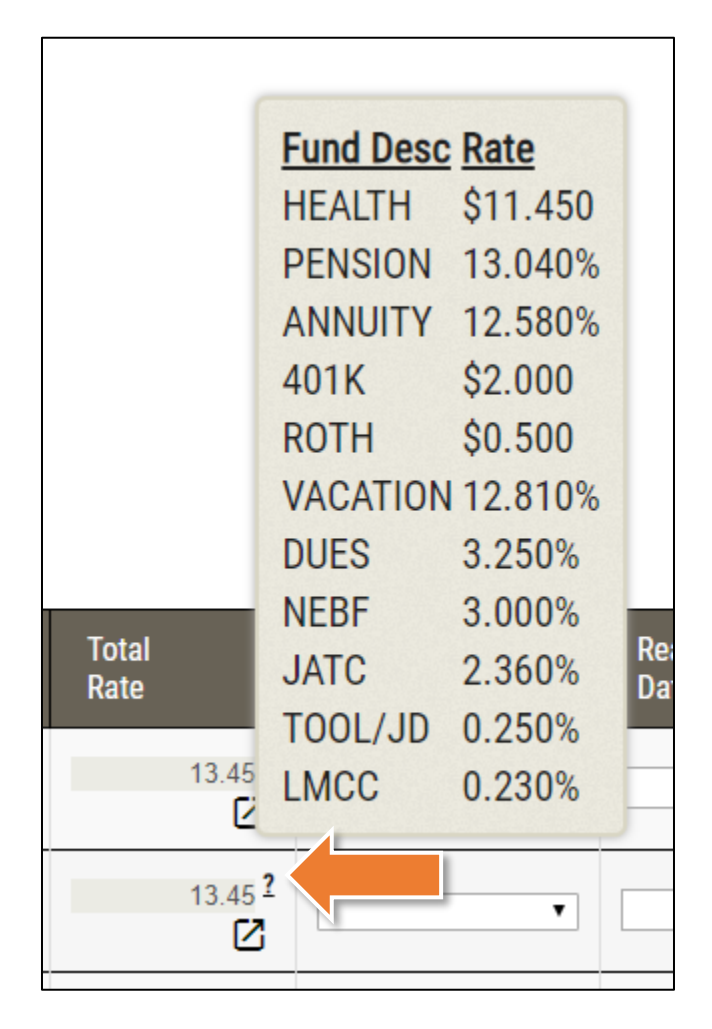

There is also a pop-up box that will provide the total contributions owed on the member, broken down by fund. To trigger the pop up, click on the box near the hover over question mark:

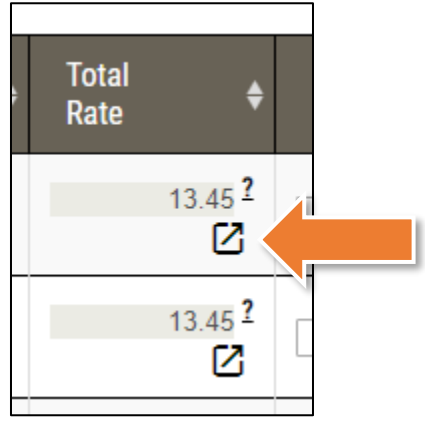

This will display the total contributions for each member by fund.

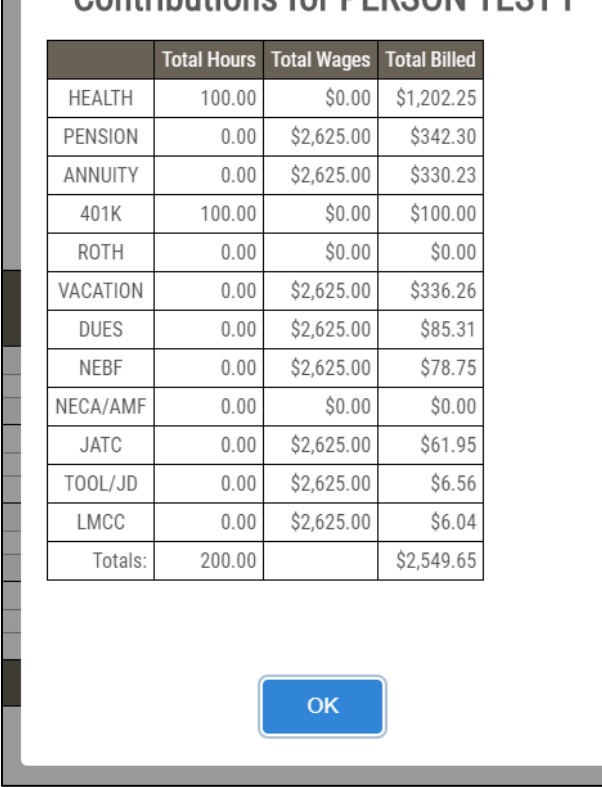

# Contributions for DEDSON TEST I

#### *Export Table as CSV File*

Next to the Calculate and Save button, you have the 2 options to download the current report table as a CSV file. To download these files, you must first *Calculate and Save* the report by clicking on the button.

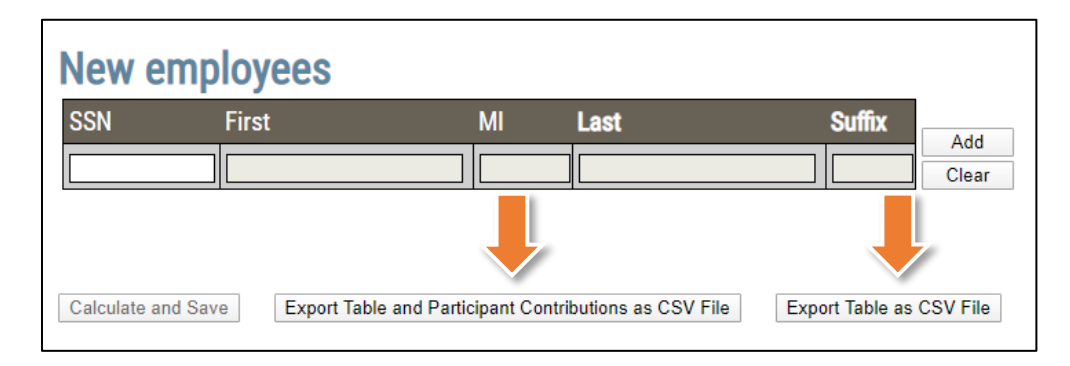

**Export Table and Participant Contributions as CSV File:** This file will contain the information in the current report table along with a breakdown by fund of participant contributions.

**Export Table as CSV File:** This file will contain only the current report table as a CSV file.

### <span id="page-19-0"></span>**Calculating the Remittance Report**

After all relevant information has been entered on the remittance entry table, please click on the *Calculate and Save* button:

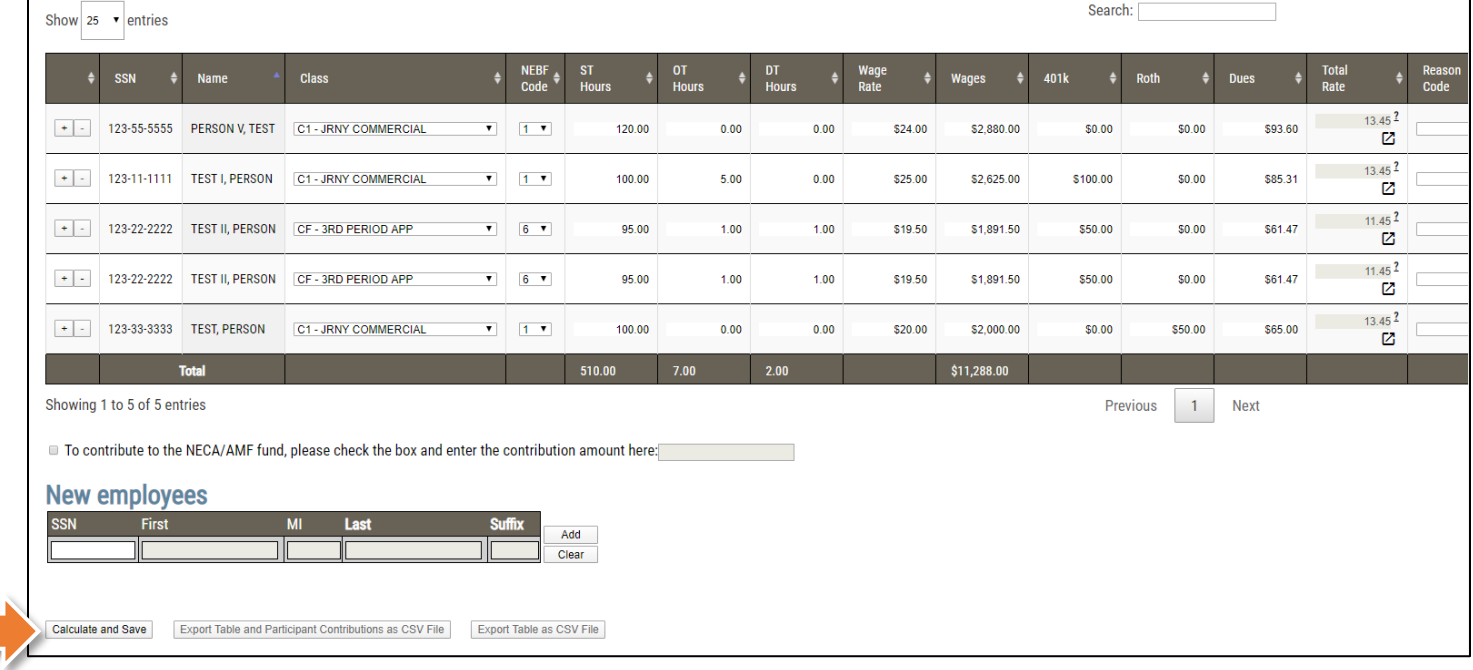

The totals will be calculated below the *Calculate and Save* Button:

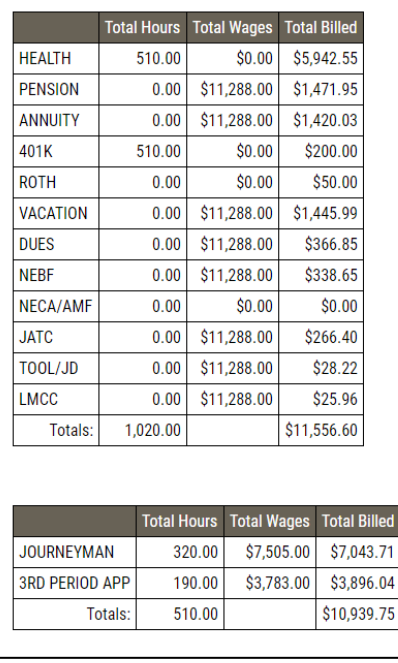

Please review the totals in the table(s). If they are not correct, you can make changes to the details in the remittance table and re-calculate using the "Calculate and Save" button.

You may also add comments to the "Comments" field, and they will be submitted to the Fund Office within your report:

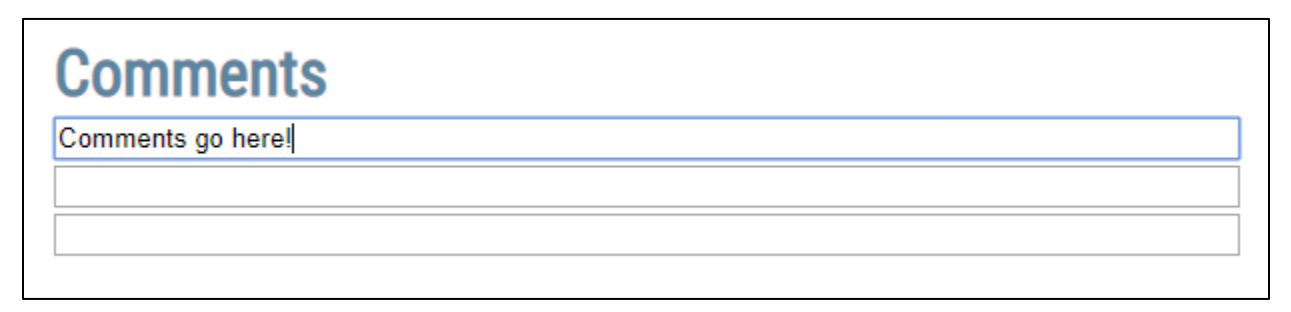

If you agree with the total and are ready to submit your report - please refer to the "Selecting a Payment" [Method](#page-24-0)" section of this documentation for guidance regarding selecting a payment method.

### <span id="page-21-0"></span>**Using Calculate & Save to Complete a Report Later**

At any point in the process above, if you have started entering a remittance and are unable to finish it during your website session, you may hit the *Calculate and Save* button, and it will save your report to be completed later. You can then either return to the Main Menu by clicking on the *Main Menu* link on the top left side of the page, or you can log out by clicking on the *Click here to logout* link:

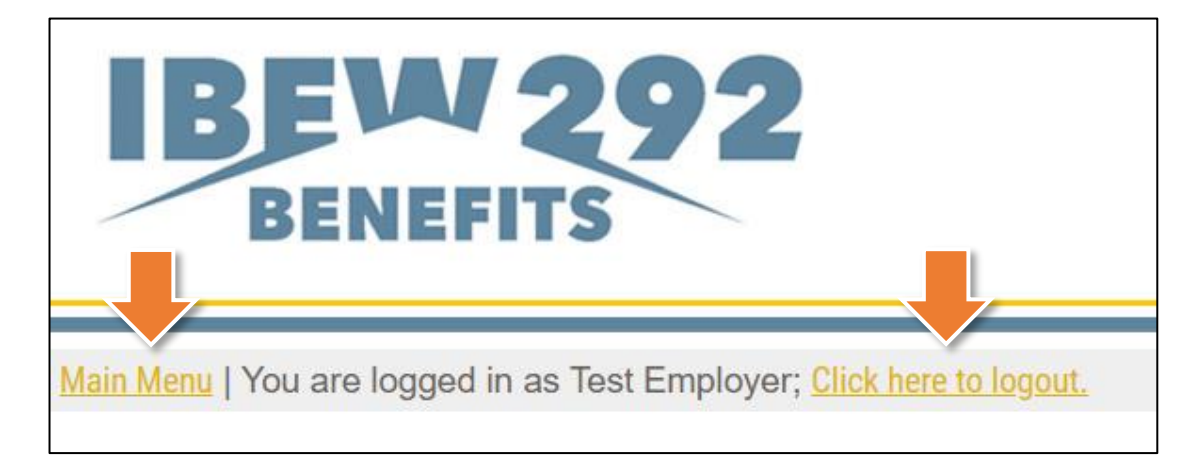

<span id="page-21-1"></span>At a later time, you may then select the Main Menu option to "Continue Working on Unfiled Report" to finish your remittance. Please refer to the "[Continue an Unfiled Report](#page-21-1)" section of this documentation beginning on the next page for more information about working on an unfiled report.

### <span id="page-22-0"></span>**Continue an Unfiled Report**

If you decided to calculate and save a prior report and you now need to go back and complete the report, you may do so from the Main Menu. Please select the option to "Continue an Unfiled Report" and click on the *Continue* button:

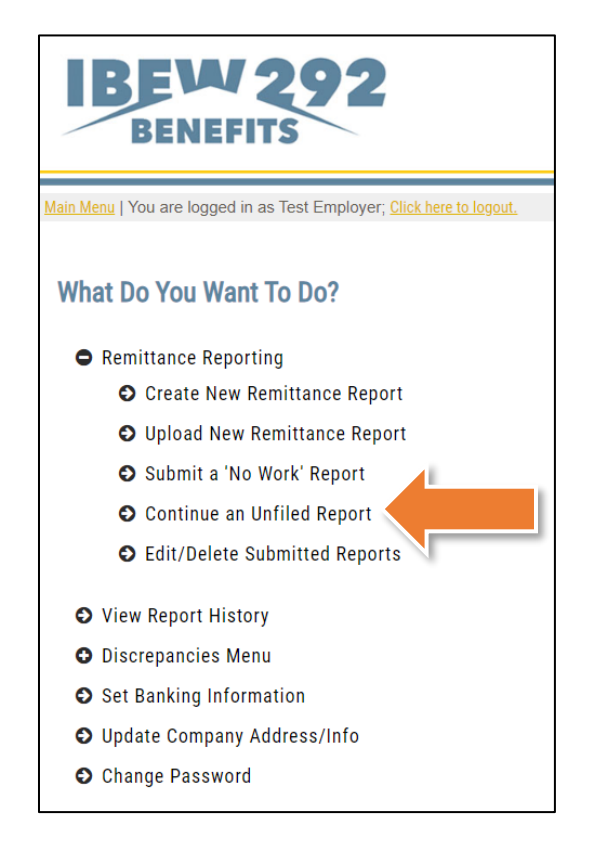

This main menu option will take you to the "Saved Reports" page, which will list any reports that have been saved by using the *Calculate and Save* button but have not yet been submitted to the Fund Office. From this page you have the option to either: (a) delete the unfiled report, or (b) to go back into the unfiled report. An example page is as follows:

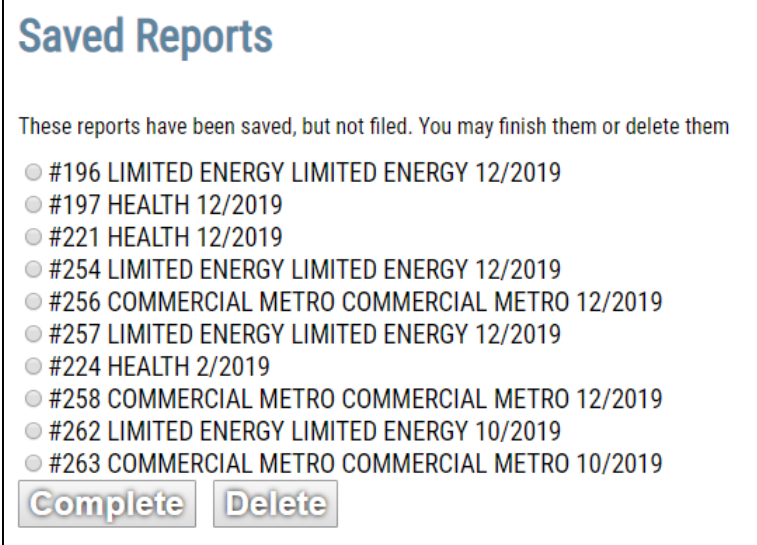

(a) **Delete a report**: To delete a report, simply select the unfiled report and click on the *Delete* button. You will then be prompted to confirm that you want this unfiled report to be deleted:

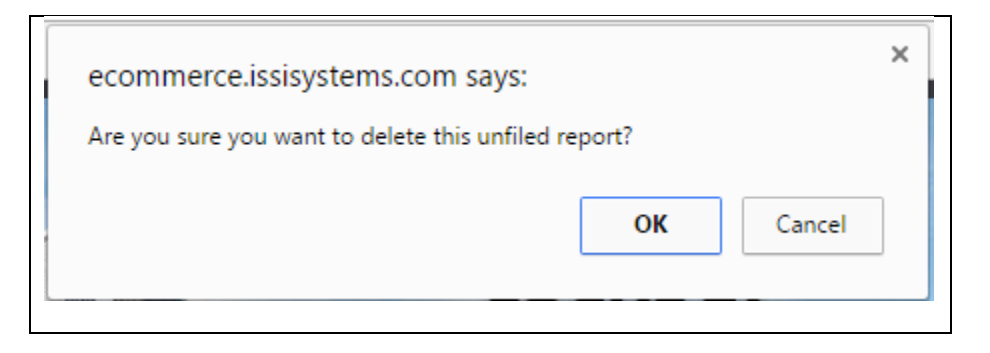

Simply choose *OK* to this prompt to delete the report. This will remove it from the "Saved Reports" listing.

**(b) Complete a report:** To complete a report, simply select the unfiled report and click on the *Continue* button. You will then be brought to the "Enter remittance report" page to continue this report.You may then complete the report as needed.

### <span id="page-24-0"></span>**Selecting a Payment Method**

After you have reviewed the entry and are ready to submit the report, choose your preferred payment method – either a check payment for the applicable funds to the Fund Office, or pay via ACH (if you have enrolled your banking information). If you have not enrolled in ACH payment processing yet, you will see a message to submit check payment(s) to the Fund Office.

If you are paying via **ACH**, the next available bank transfer date will appear below the "Use ACH" selection. This date represents the first available date that funds can be withdrawn from your account on file.

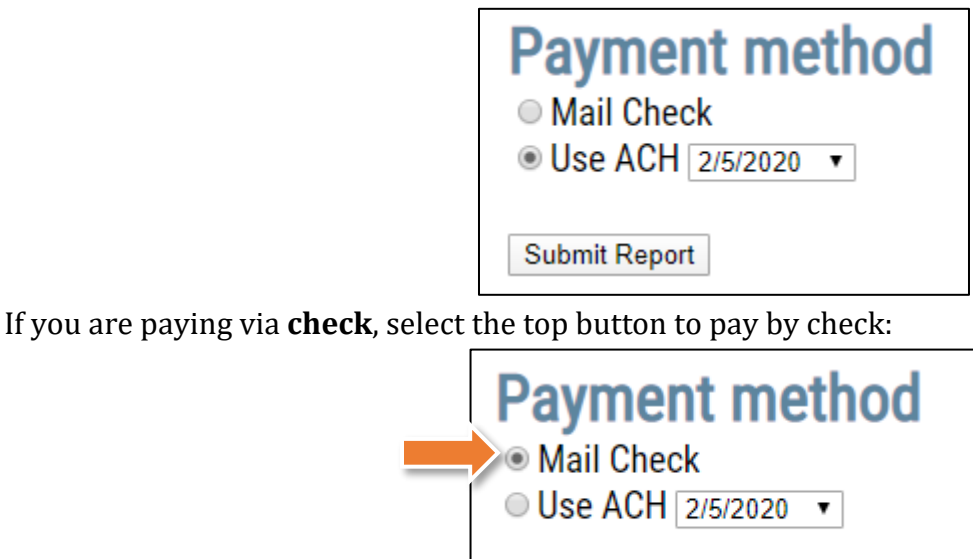

**Submit Report** 

There will be directions on how to pay by check included on your pdf of the report. Please see the "PDF [Copy of Submitted Report"](#page-26-0) section.

<span id="page-24-1"></span>If you are ready to submit your report, please refer to the below the next section of this documentation - "[Submitting the](#page-24-1) Report."

### <span id="page-25-0"></span>**Submitting the Report**

Please thoroughly review the accuracy of your remittance table prior to clicking on the *Submit Report* button. Once you have ensured the accuracy of the report, please click on the *Submit Report* button to send the report to the Fund Office:

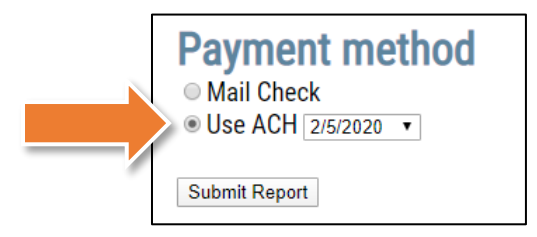

You will then be brought to a screen confirming that your report has been submitted. The confirmation page will display your receipt number for the remittance (located directly below your address). There will also be a link to print out the report in a PDF format. Click on this link to view and/or print a copy of the report. More information regarding this PDF receipt is in the next section of this documentation.

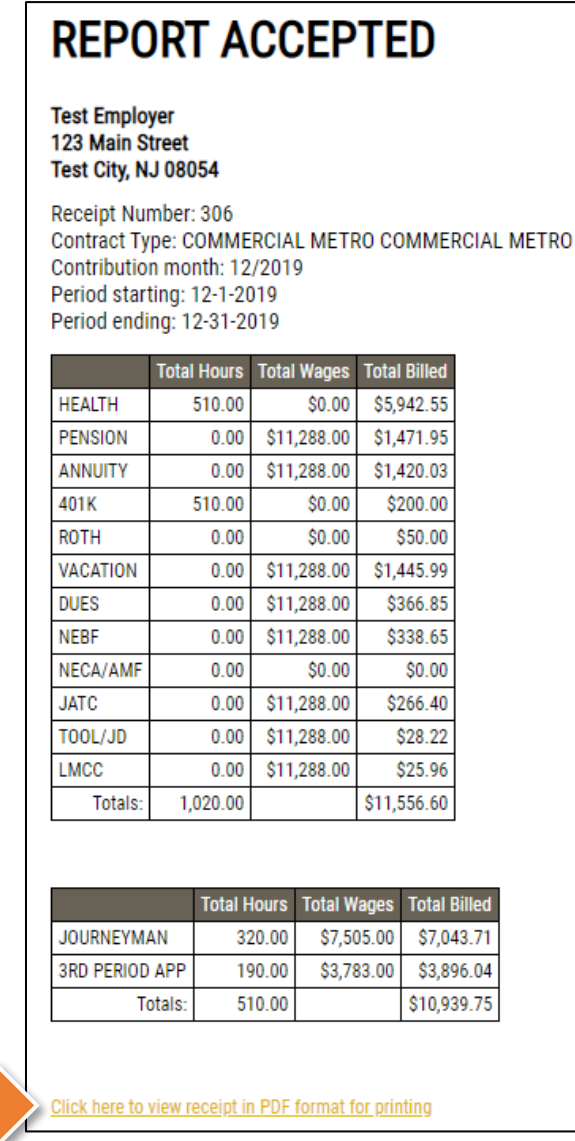

### <span id="page-26-0"></span>**PDF Copy of Submitted Report**

All the information that you previously entered throughout your online remittance processing will be listed on the PDF. You can print a copy of the PDF report by clicking on the *File* button, and then selecting the "Print" option.

Below is an example of a report paid by ACH.

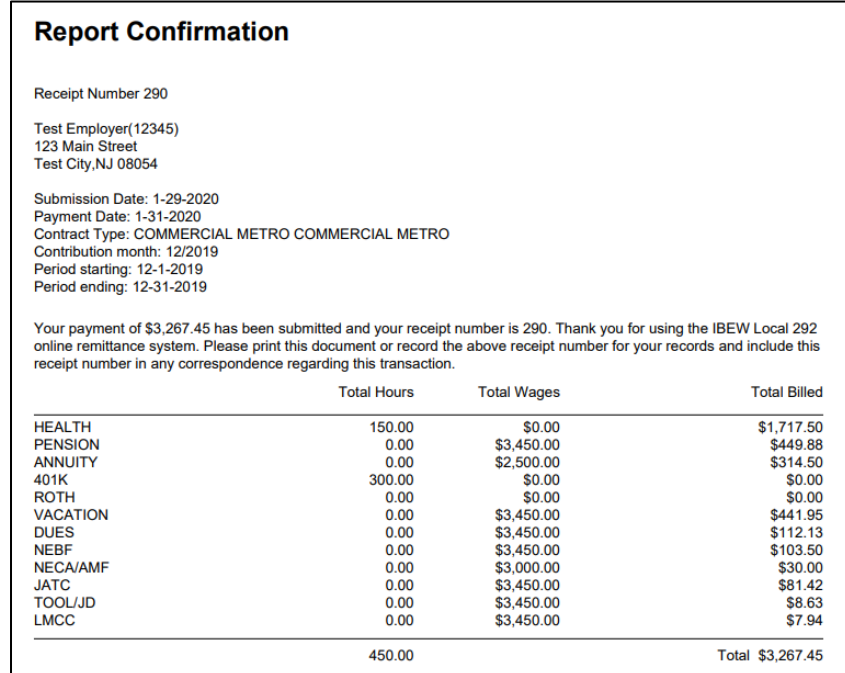

#### Below is an example of a report paid by check.

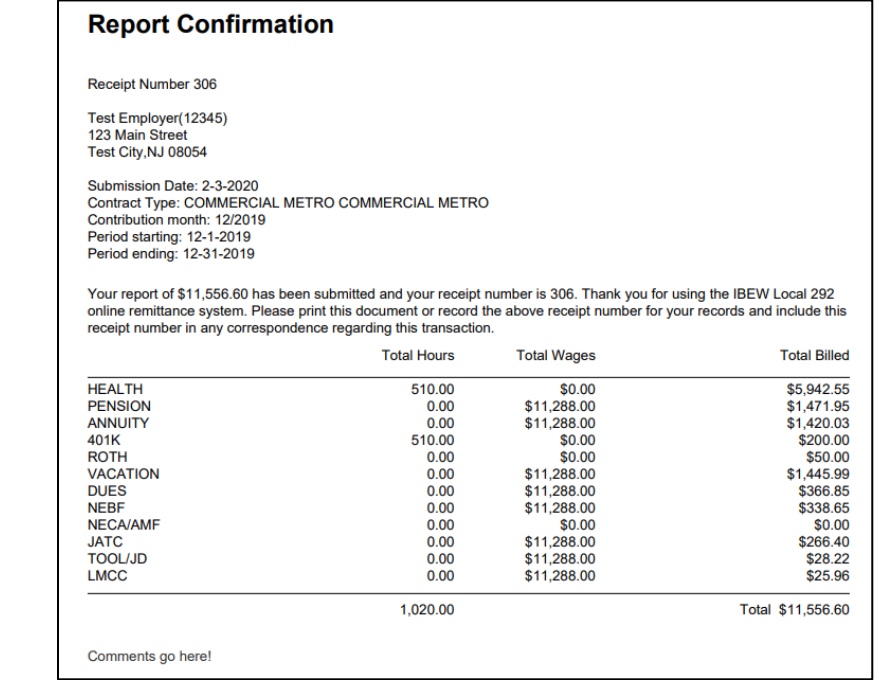

The second page of the pdf will have a breakdown by class type.

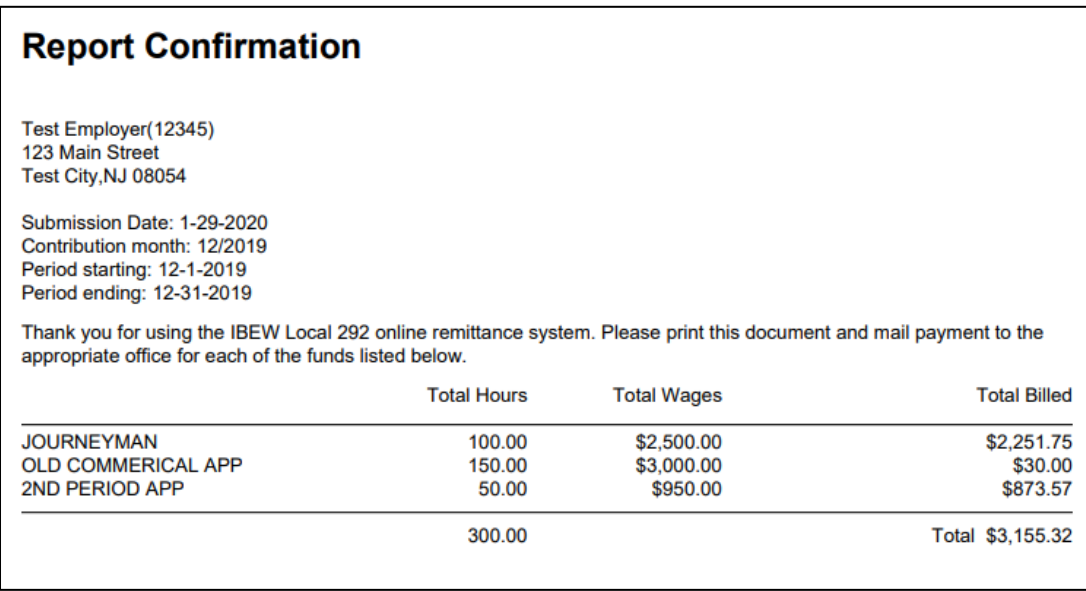

The third page of the pdf will list the participants that were reported on.

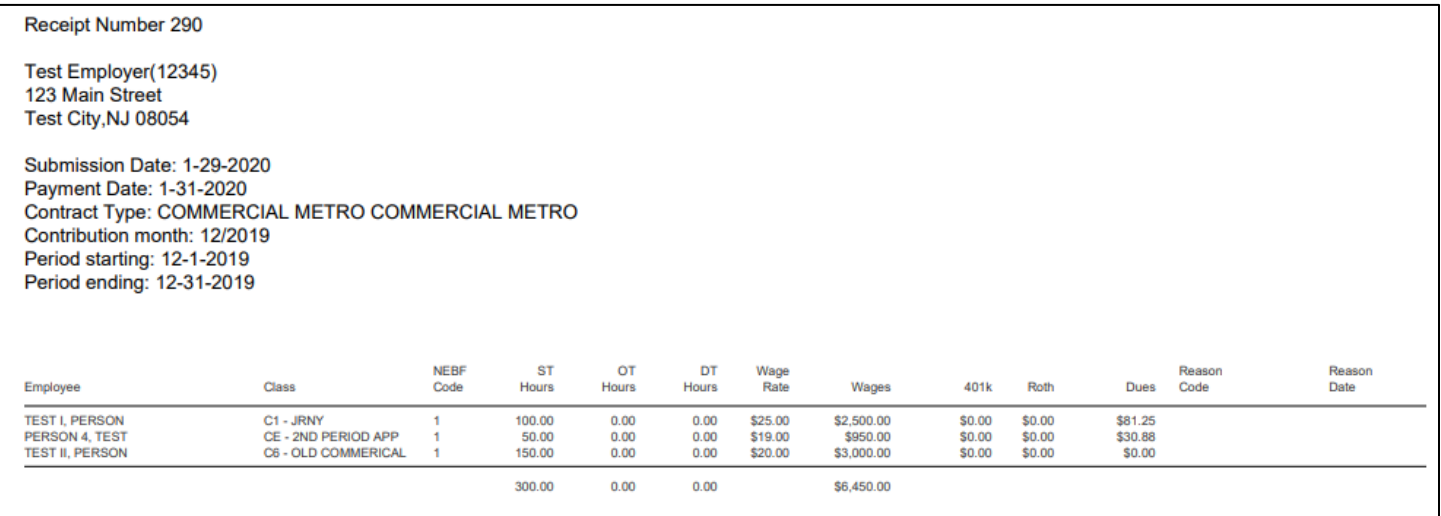

If you have any questions or concerns about payments, please contact the Fund Office.

These PDFs are also saved under the "View report history" option from the main menu. The "Viewing [Previously Submitted Reports](No#_Submitting_a_)" section of this documentation also shows how to access this PDF receipt (or the PDF receipts of all reports submitted via this website) at any time.

# <span id="page-28-0"></span>**Submit a 'No Work' Report**

If you have no participants to report for a contribution period, you must submit a "No Work" report to stay current. To do so simply choose the option on the Main Menu, "Submit "No Work" Report:"

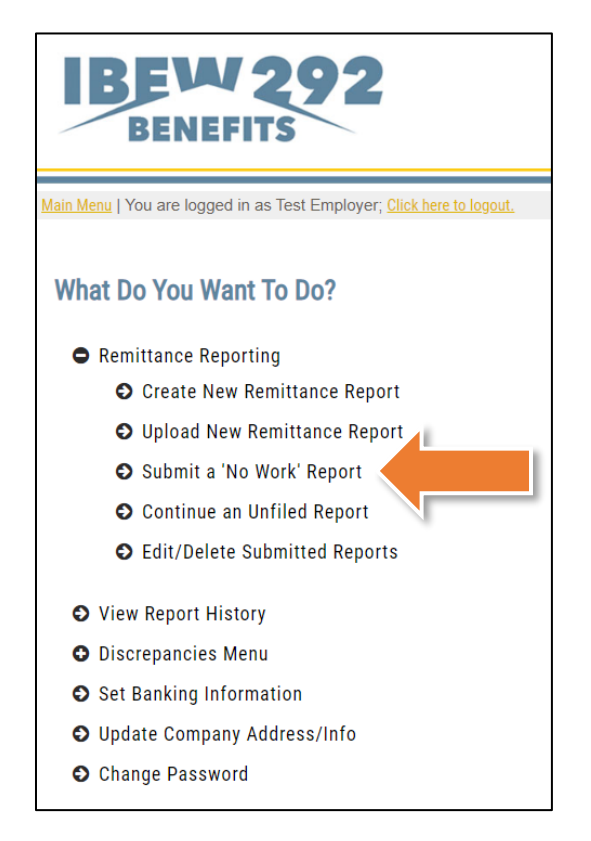

You will then be brought to the "Submit "No Work" Report" page. You will need to select the contribution month and period start and end dates. Then select the contract for which you wish to submit a "No Work" report:

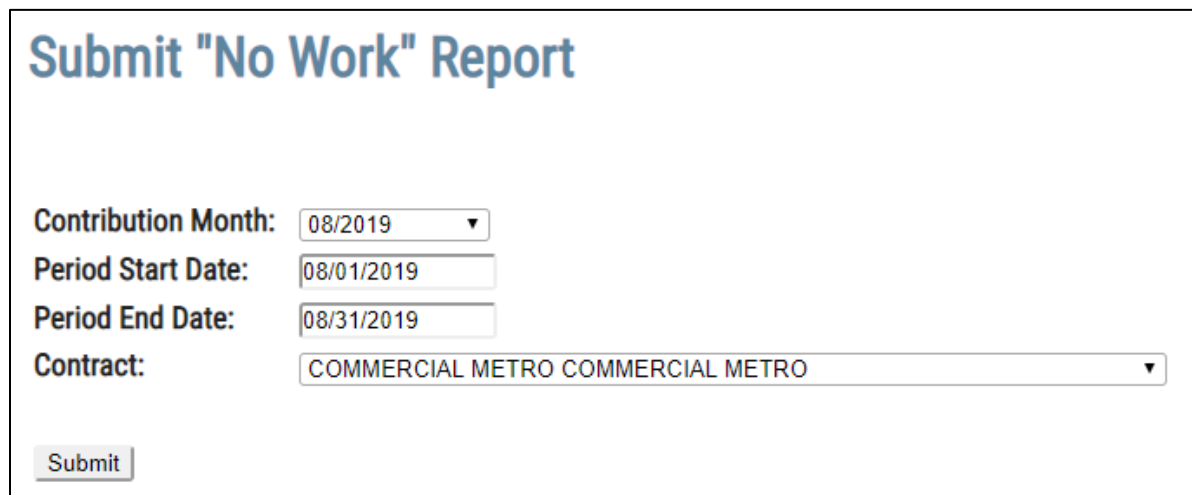

Once you have reviewed the details, hit the "Submit" button to submit your "No work" report to the Fund Office.

The page will then indicate that your report has been successfully submitted. This page will also provide a link to the PDF receipt for this report:

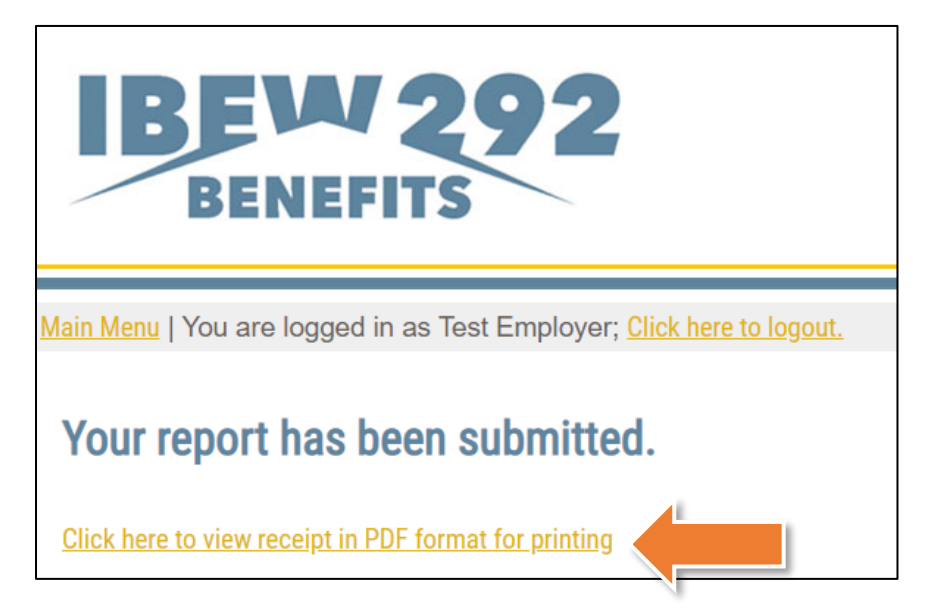

This PDF receipt can also be accessed at any time via the "View Report History" main menu option. The "[Viewing Previously Submitted Reports](#page-32-0)" section of this documentation also shows how to access this PDF receipt (or the PDF receipts of all reports submitted via this website) at any time.

# <span id="page-30-0"></span>**Edit or Delete Submitted Reports**

From the Main Menu, you have the ability to edit or delete previously submitted reports. To do this, select "Edit or Delete Submitted Reports" and click on the *Continue* button.

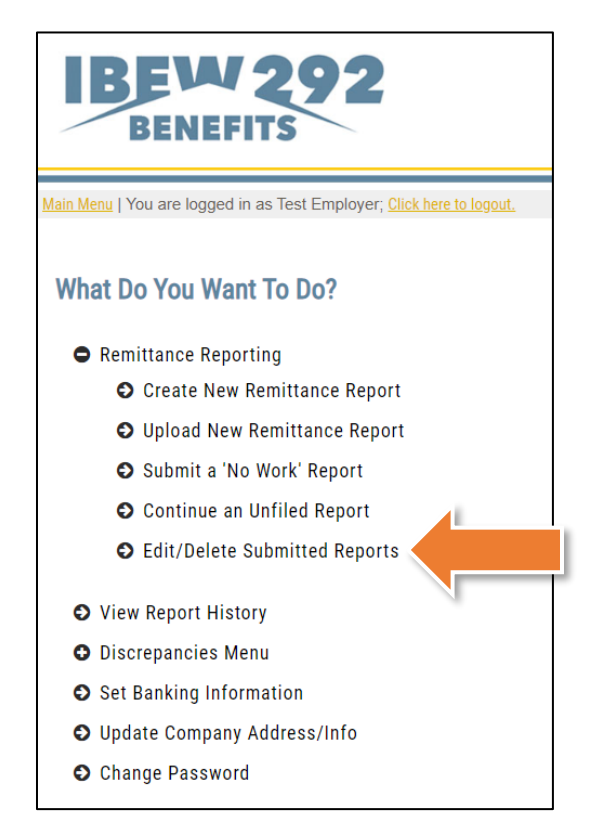

After clicking on the *Continue* button, you will see a table containing all submitted reports yet to be accepted by the fund office. The information included will show: Date Filed, Period Ending, Report Type, Receipt Number, and Amount.

*Please note: If payment has been received, you cannot edit or delete the report.*

| <b>Edit or Delete Reports</b>                  |                                                                        |                                      |                                      |                            |               |  |  |  |  |  |  |  |
|------------------------------------------------|------------------------------------------------------------------------|--------------------------------------|--------------------------------------|----------------------------|---------------|--|--|--|--|--|--|--|
| Show 25 $\blacktriangleright$ entries          | Search:                                                                |                                      |                                      |                            |               |  |  |  |  |  |  |  |
| <b>Date Filed</b>                              | <b>Contribution Month</b><br>$\ddot{ }$<br>$\mathcal{L}_{\mathcal{A}}$ | <b>Report Type</b>                   | <b>Receipt Nbr</b><br>٠<br>$\bullet$ | <b>Amount</b><br>$\bullet$ |               |  |  |  |  |  |  |  |
| 01/13/2020                                     | 12/2019                                                                | <b>HEALTH</b>                        | 198                                  | \$1,291.95                 | Edit / Delete |  |  |  |  |  |  |  |
| 01/10/2020                                     | 11/2019                                                                | <b>LIMITED ENERGY LIMITED ENERGY</b> | 191                                  | \$599.28                   | Edit / Delete |  |  |  |  |  |  |  |
| 01/10/2020                                     | 12/2019                                                                | LIMITED ENERGY LIMITED ENERGY        | 193                                  | \$1,479.28                 | Edit / Delete |  |  |  |  |  |  |  |
| Showing 1 to 3 of 3 entries<br><b>Previous</b> |                                                                        |                                      |                                      |                            |               |  |  |  |  |  |  |  |

On the "Edit or Delete Reports" page, you have the option to edit or delete a submitted report. If you want to delete the submitted report, click on the *Delete* button. A dialogue box will appear confirming your selection. Click the *OK* button to confirm the deletion of the report.

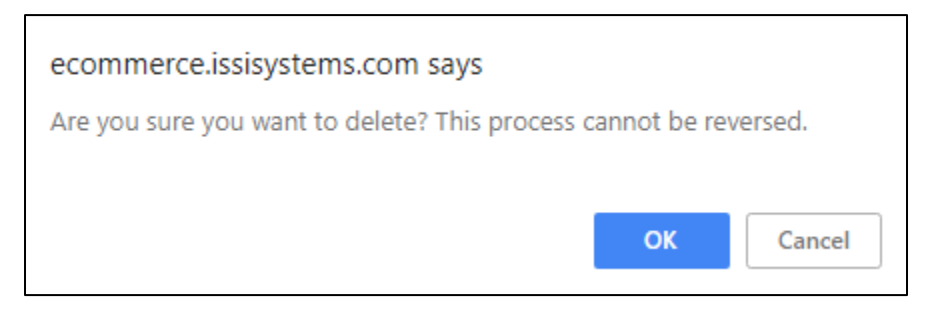

If you want to edit a submitted report, click on the *Edit* button. A dialogue box will appear asking "Are you sure you want to edit this report?" Click *OK,* which will direct you to the "Enter Remittance Report" screen to edit your report.

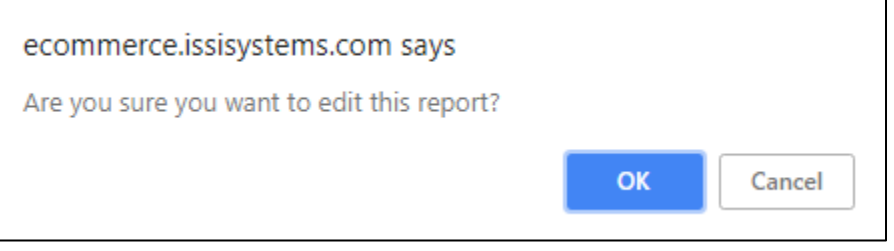

# <span id="page-32-0"></span>**Viewing Previously Submitted Reports**

You can view a history of your previously submitted reports. From the Main Menu, select "View Report History:"

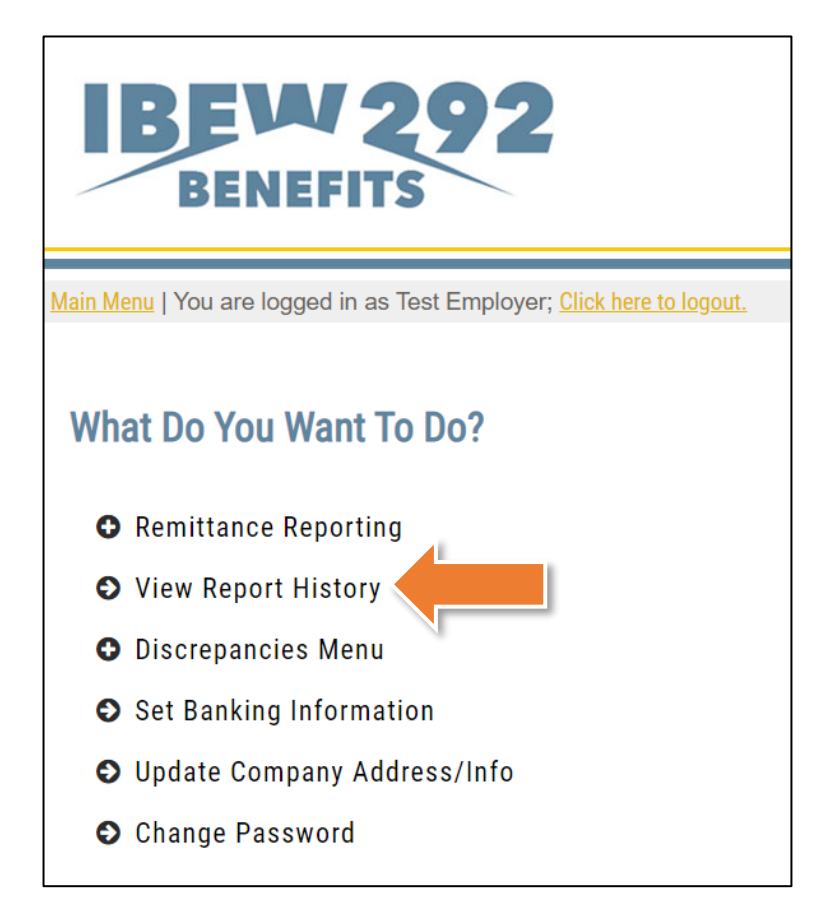

On the next screen, you will see a list of all report activity. This table can be sorted by column, just as in the Remittance Entry table. Click on a row to open the corresponding PDF receipt:

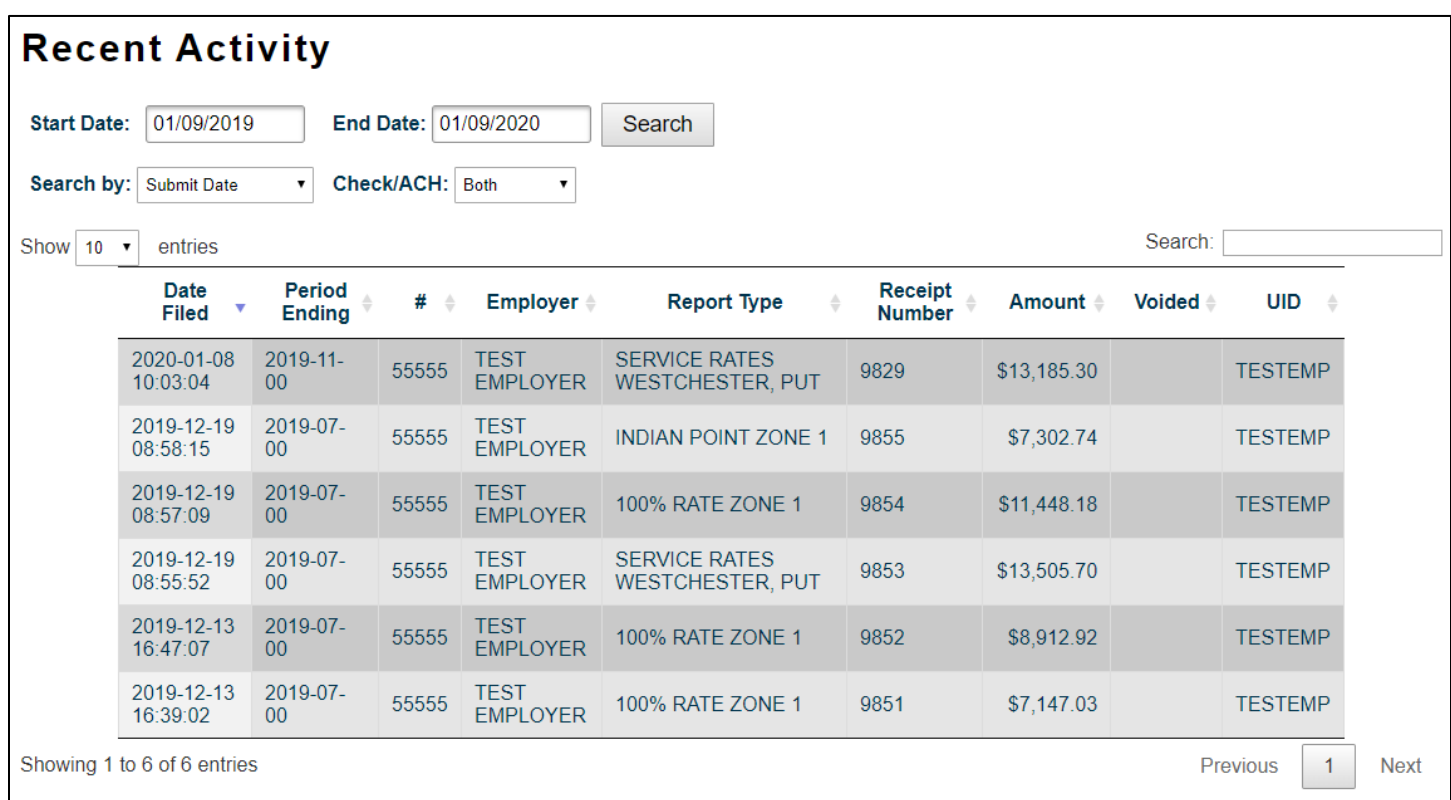

*Clicking on any row will open a new window containing the PDF of that report.*

## <span id="page-34-0"></span>**Discrepancies**

### <span id="page-34-1"></span>**View Discrepancies**

If you have any outstanding balances owed on your account, you may view them through ISSi-Remit. From the Main Menu, you can view your current discrepancies, which includes unpaid reports. To do this, select the Discrepancies Menu and click on View Discrepancies to continue.

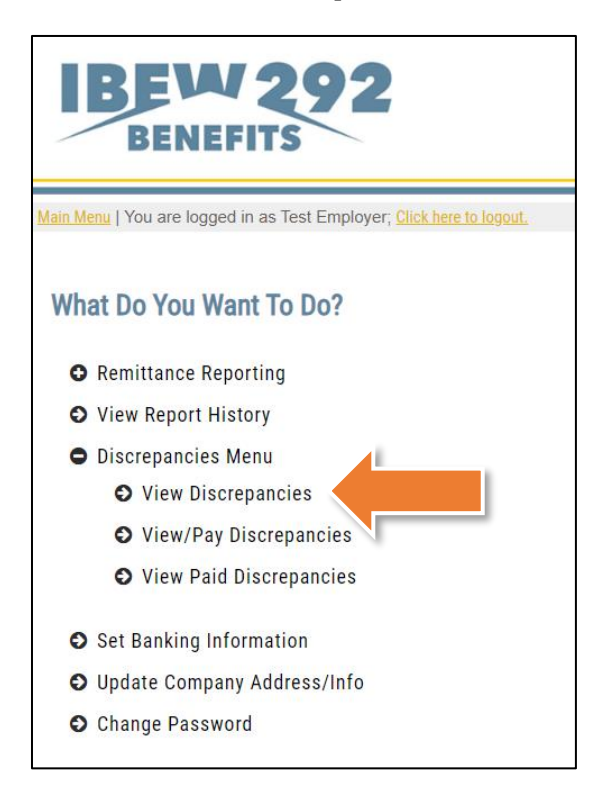

On the *View Your Discrepancies* screen, a table of all outstanding balances will be displayed. The following information is included in the table:

- Invoice Number
- Receipt type
- Contribution Month
- Receipt Date
- Group Number
- Billed Amount
- Receipt Amount
- Balance Due

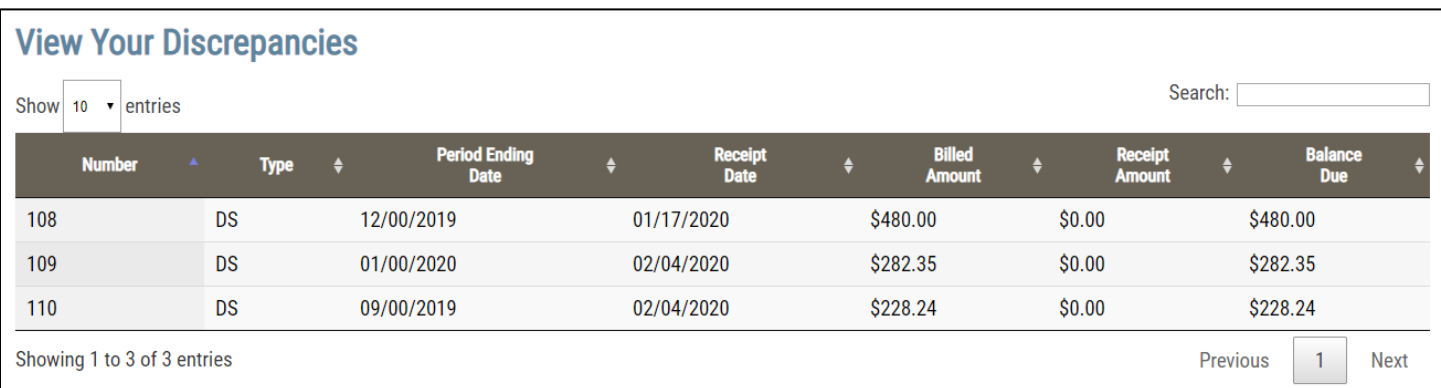

Much like the *Report History Table* and *Remittance Entry Table*, the *Discrepancy Table* is sorted alphabetically or numerically by column, have search functionality for items within the table, and can be controlled in how many entries list per page of the table. Click on the heading you wish to sort by in order to view in either alphabetical or numerical and ascending or descending order.

To pay off any discrepancies you see here, please refer to the next section, *Pay Discrepancies*.

### <span id="page-36-0"></span>**Pay Discrepancies**

If you are enrolled as an ACH employer you can pay off your current Discrepancies, or other outstanding balances. To do this, select the "Discrepancies Menu" option Menu and click "View/Pay Discrepancies" to continue.

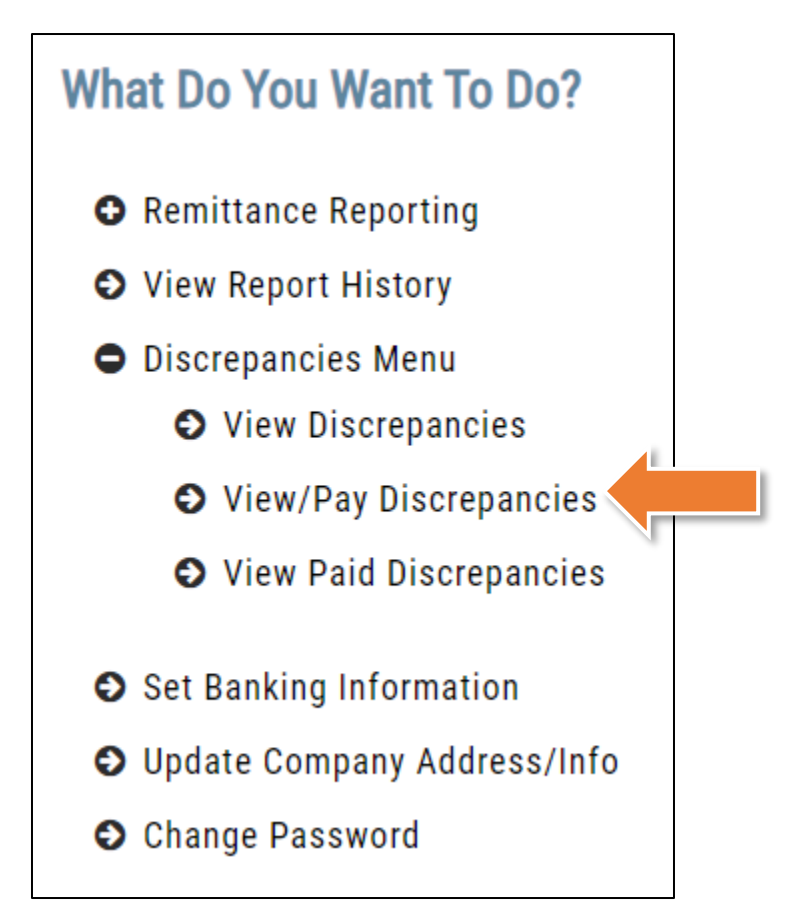

On the "View/Pay Discrepancies" screen, a table of all outstanding balances will be displayed. Please see the next page for the information included in the table:

### **Pay Your Outstanding A/R Balances**

Voucher Number: 320

anciae vou wich to nav. No nartial navmante ara accantad: navmante muet ha mada in full

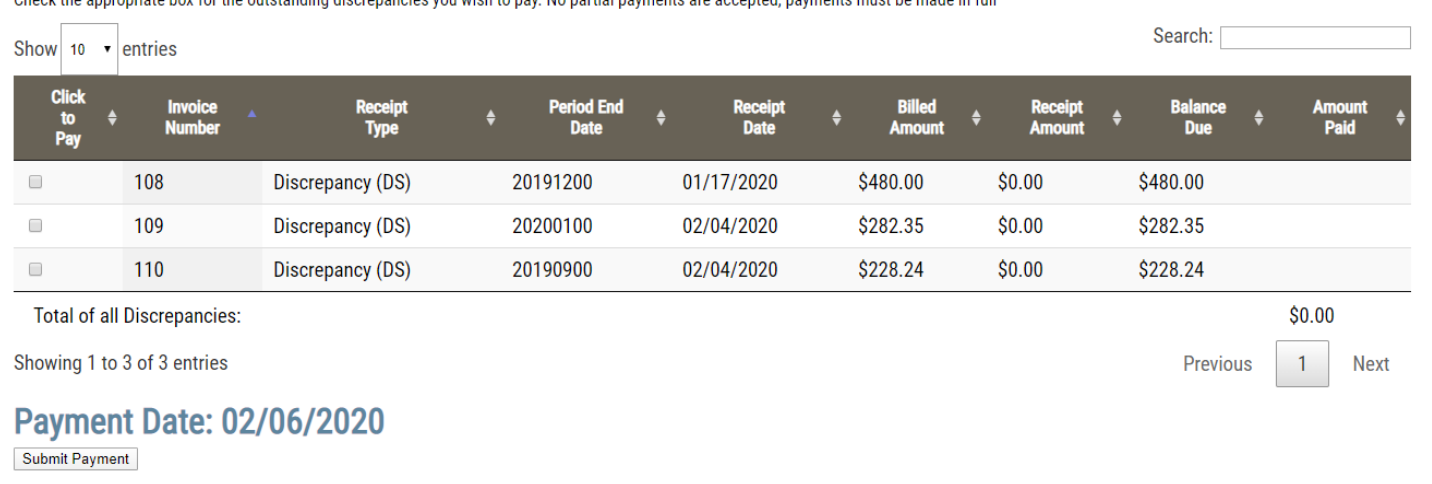

- "Click to Pay" column with selectable boxes will allow you to check off payment for specific discrepancies.
- Invoice number
- Receipt type
- Contribution Month
- Receipt Date
- Billed Amount
- Receipt Amount
- Balance Due
- Amount Paid

A voucher # will be generated for tracking purposes of the payment, and a warning will display above the discrepancy table to let you know that no partial payments are accepted; therefore, payments must be made in full.

You may select multiple receipts to pay off at once as the system will automatically tie a unique receipt to each discrepancy or interest charge. The entire transaction will go into the system with the voucher number provided above the table. As you check of the boxes of the discrepancies you would like to pay, the "Amount Paid" column will automatically fill with the paid amount for each receipt and the total amount to be paid in the "Total of all Discrepancies" field.

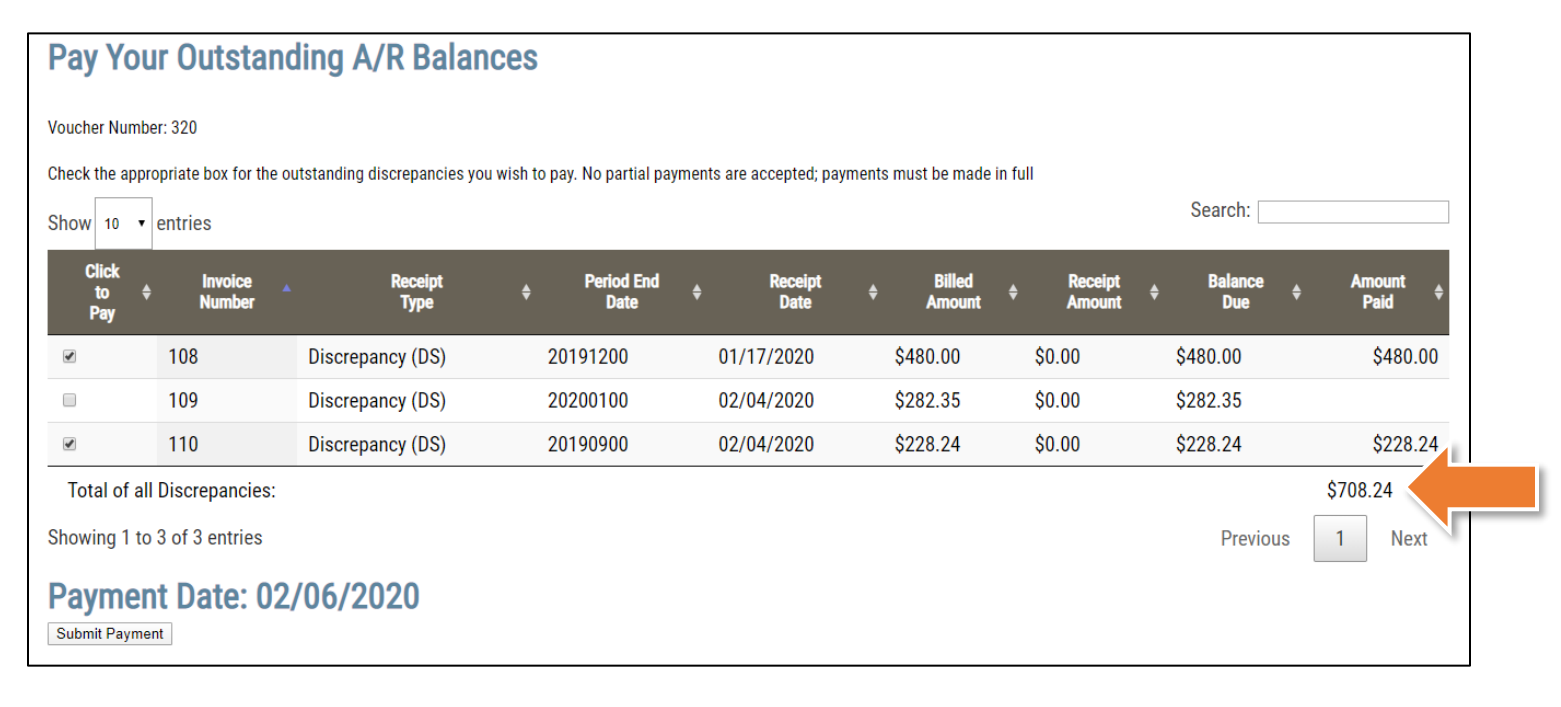

Once you are ready to submit payment, scroll down to the bottom of the table, where you will see the payment date. **The ACH payment date will always be two business days (excluding Holidays) from the submission date due to bank rules and regulations.** When you are ready to submit payment, you may click on the Submit Payment button. After clicking on the Submit Payment button, you will be directed to the "Discrepancies Paid" screen. This screen will display a table summarizing all of the discrepancies paid, as well as the voucher number. To keep a record of this transaction, you may click on the "Print this page" button underneath the table.

<span id="page-38-0"></span>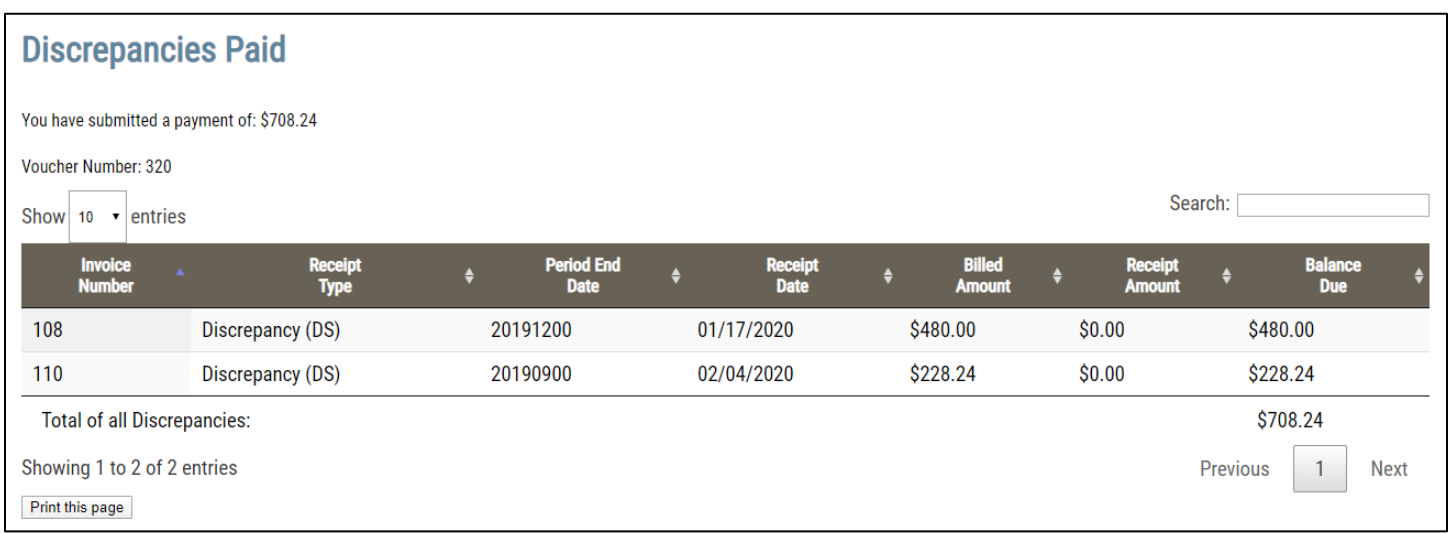

### <span id="page-39-0"></span>**View Paid Discrepancies**

If you are enrolled as an ACH employer, you can view paid discrepancies. Select the "Discrepancies Menu" option and click on "View Paid Discrepancies" to proceed.

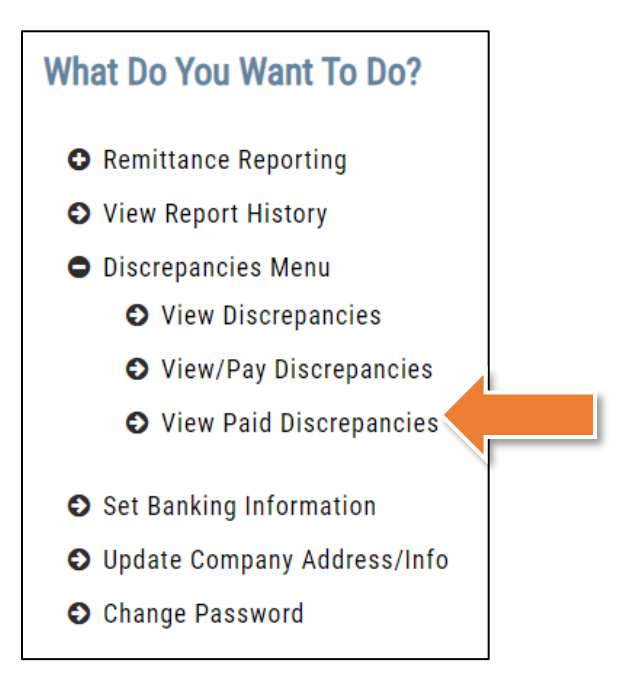

On the "View Your Paid Discrepancies" screen, a table of all paid outstanding balances will display. Every discrepancy listed has either been paid or is a pending payment. If the payment is pending, the paid date column will list "PENDING" for the receipt. Once the discrepancy has been paid (or the ACH file has been sent to the bank), the paid date will then display. The number in the receipt column references an internal receipt that contains the amount received to pay off the specific discrepancy, while the voucher number is the same voucher number the overall transaction went into the system under.

<span id="page-39-1"></span>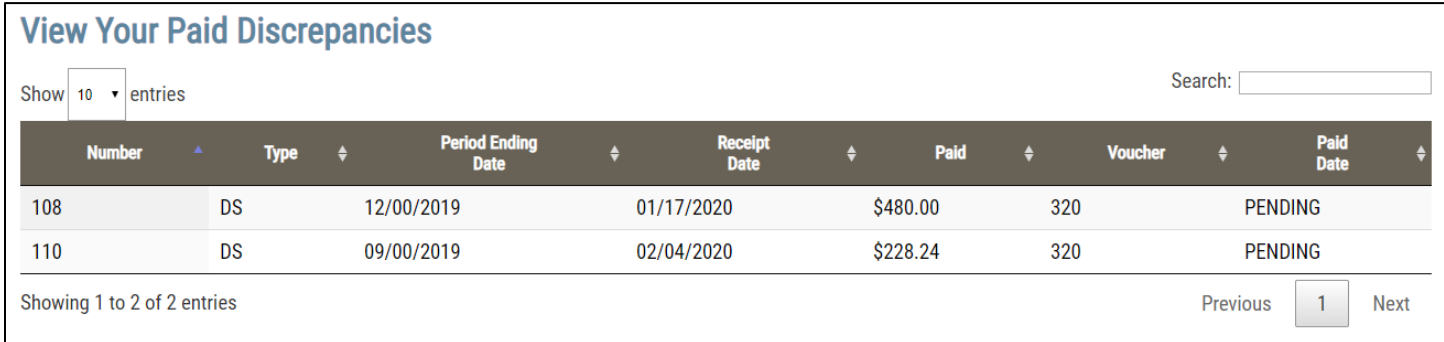

# <span id="page-40-0"></span>**Update Company Address/Info**

The "Update Employer Address" option allows you to review and change your company's address and contact information.

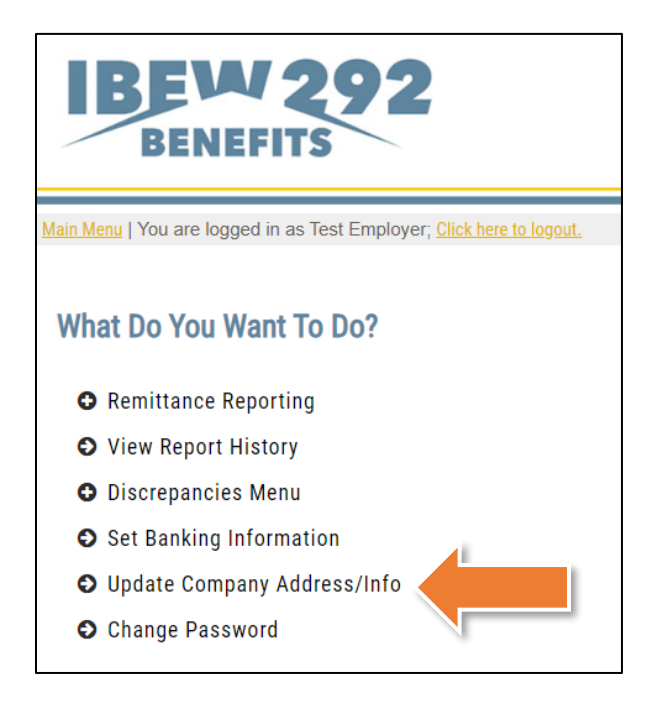

On the following screen any information the fund office has on file will be populated. You can change the information provied by clicking on the field and typing your new information in.

*Please Note: In order to use the "Forgot Password" link, you must have an email address on file with the fund office.*

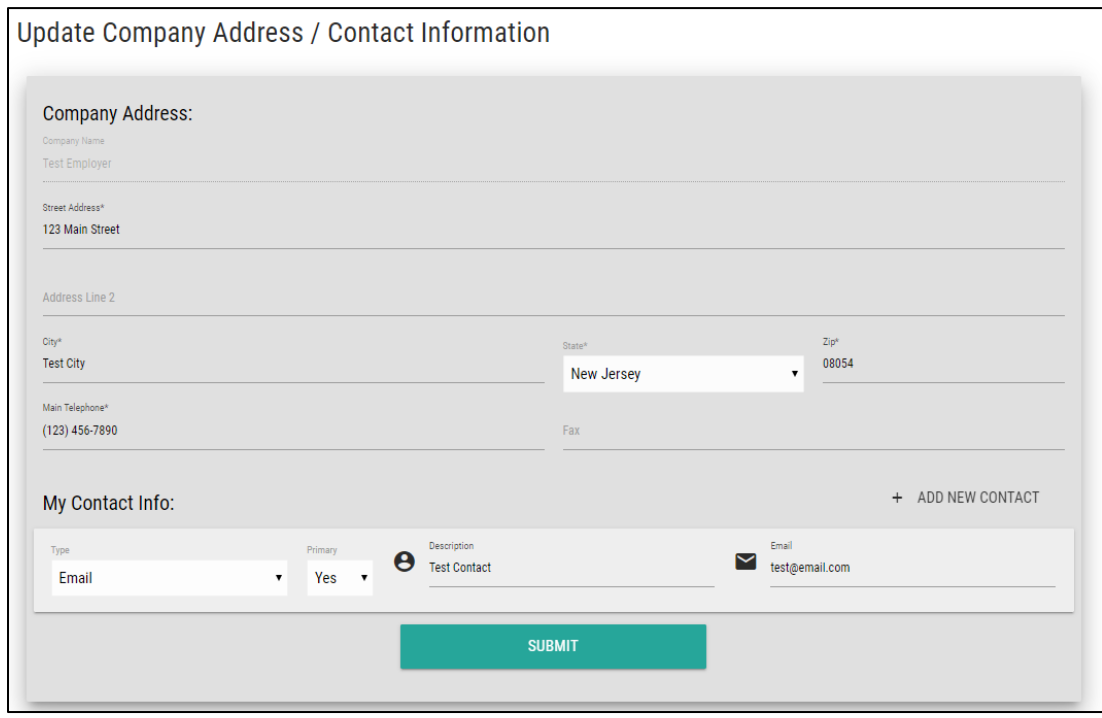

To navigate away from this screen or return to the main menu, please use the link for main menu at the top of the screen.

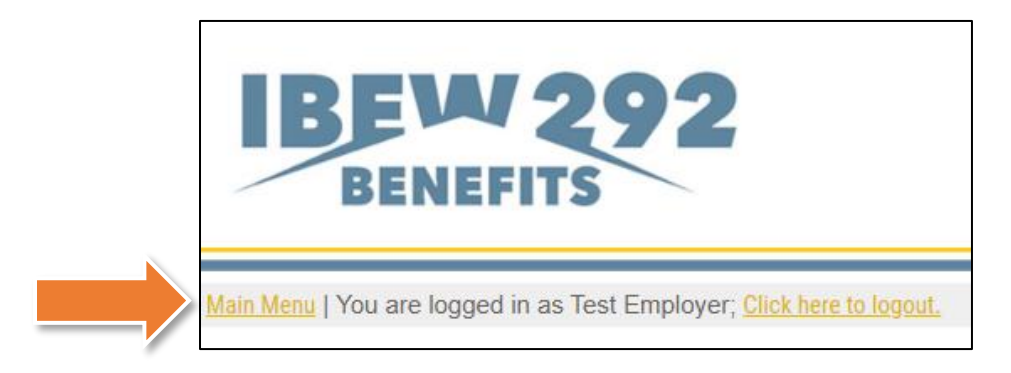

# <span id="page-42-0"></span>**Upload File Specifications**

In order to upload a file to the ISSi-Remit website, you will need to adhere to standardized file specifications. If you do not meet the requirements, you may be unable to upload your file.

#### *File Formats*

- The upload file must be in a Comma-Separated Values or Text format. This means .csv and .txt are the only file format extension the site can accept.
- Files with an extension of .pdf or .xls / .xlsx cannot be accepted. If your payroll software is only capable of importing data into a Microsoft Excel file (.xls or .xlsx), then you will need to open the document in Microsoft Excel and then resave the file in a **.csv** format prior to uploading the file.
- The file does not require Header rows.

#### *Fields*

- We do not require any leading or trailing zeros for any field.
- If any field contains a comma, dollar sign, or quotation marks, then you must include quotation marks around the entire field. If you prefer, you can include quotation marks around every field in the file.
- The data fields must be in the order outlined below.
- The following fields are required for each reported employee:

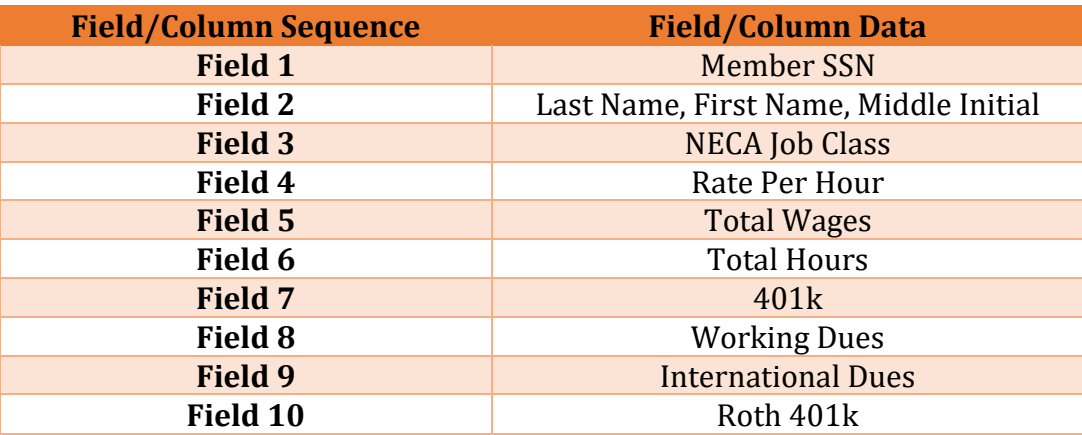

# <span id="page-43-0"></span>**Logging Out**

When you have completed all processing on the ISSi-Remit website, it is important to remember to log out. Do this by clicking the logout link on the horizontal bar above the main screen. The logout link is also available at the top of all other screens:

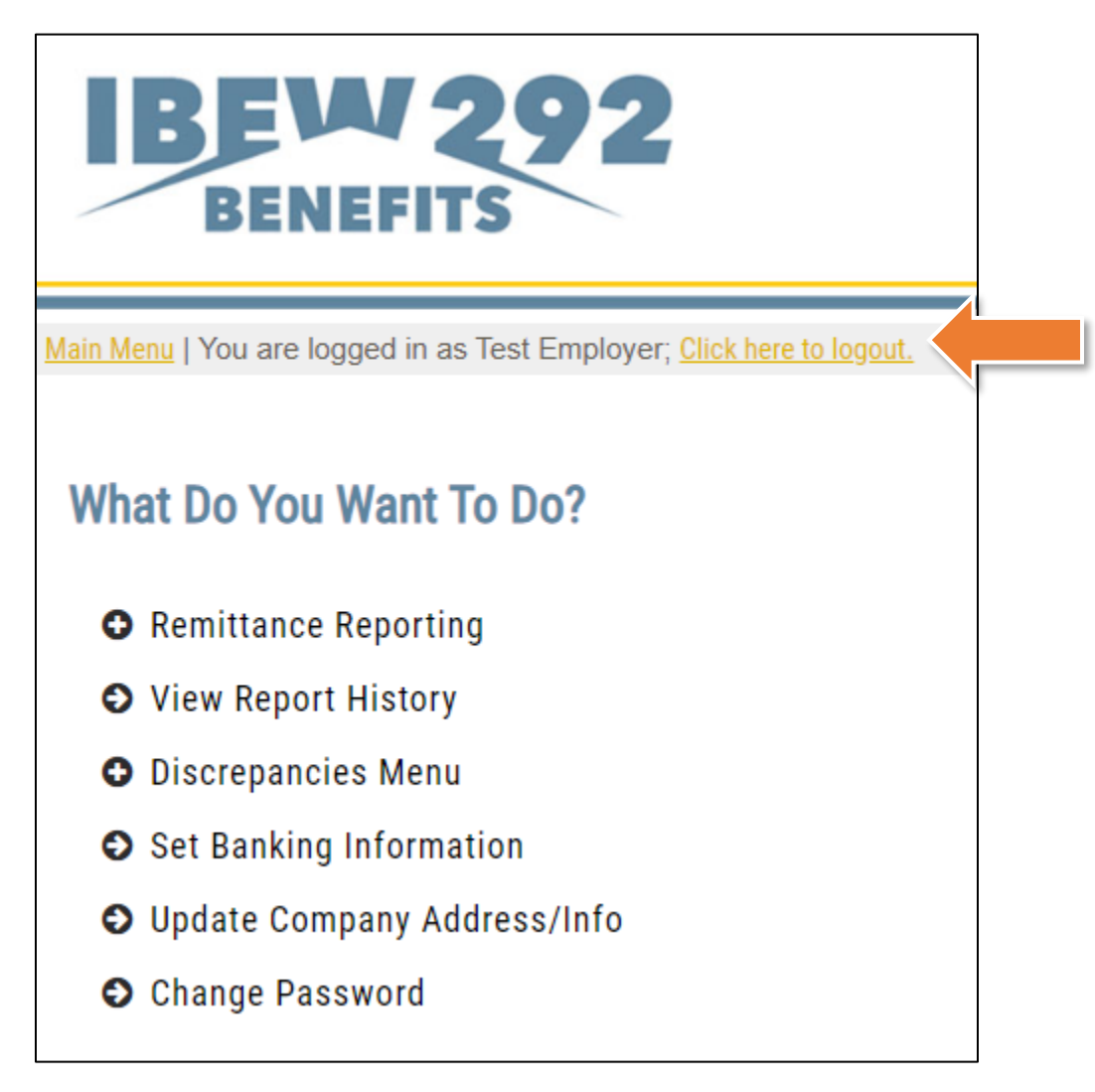

### <span id="page-43-1"></span>**Questions and Comments**

Should you have any questions or comments about processing online remittances using ISSi-Remit, please contact the Fund Office.